# Universida<sub>de</sub>Vigo

#### **INGENIERÍA TÉCNICA DE TELECOMUNICACIÓN, ESPECIALIDAD EN IMAGEN Y SONIDO**

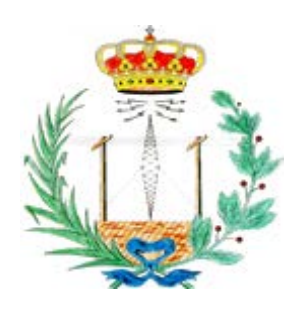

#### **PROYECTO FIN DE CARRERA**

*Cartografiado de mapas de ruido mediante sistemas de información geográfica de software libre.*

Autora: María De Jesús Calvo

Tutores: Manuel A. Sobreira Seoane Cástor Rodríguez Fernández

Proyecto becado por **Sound of Numbers, S.L.** a través de beca "Santander CRUE CEPYME" en colaboración con **Sonen®**

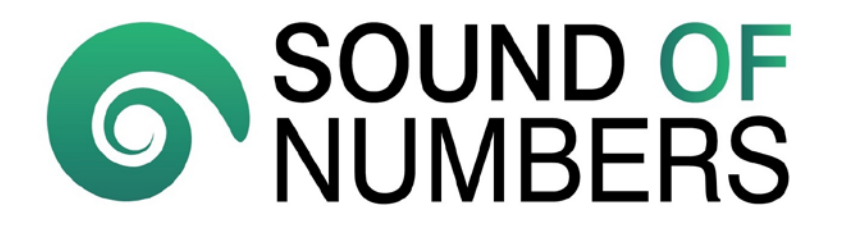

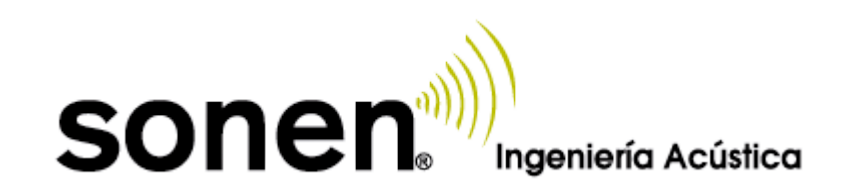

ii

#### **Proyecto Fin de Carrera**

*Cartografiado de mapas de ruido mediante sistemas de información geográfica de software libre.*

**Autora:** María De Jesús Calvo

**Tutores:** Manuel A. Sobreira Seoane

Cástor Rodríguez Fernández

El tribunal nombrado para juzgar el proyecto fin de carrera arriba citado, compuesto por los miembros:

**Presidente:** Antonio Pena Giménez

**Secretaria:** María Soledad Torres Guijarro

**Vocal:** Cristina López Bravo

acuerda otorgarle la calificación de:

Presidente: Secretaria: Vocal:

Vigo, a 18 de julio de 2014

### **Resumen**

La Directiva 2002/49/CE del Parlamento Europeo y del Consejo de 25 de junio sobre evaluación y gestión del ruido ambiental establece, con el objetivo de reducir o evitar los efectos nocivos de la exposición al ruido ambiental, unas normas comunes para los Estados miembros para solucionar este problema. Por eso, exige la entrega de documentos que informen sobre los niveles de ruido de determinadas zonas siguiendo unas pautas entre una de las cuales se encuentra entregar los archivos en formato Shapefile (.shp).

Este formato ha sido creado por la empresa ESRI (*Enviromental Systems Research Institute*) que a su vez ha sido la encargada de desarrollar el software de sistemas de información geográfica ArcGIS; sin embargo, este tipo de archivos ha terminado por convertirse en un estándar que pueden usar otros sistemas de información geográfica, por lo que el objetivo de este proyecto va a ser conseguir la desvinculación de ArcGIS pudiendo obtener los mismos resultados empleando uno de software libre logrando así, un buen ahorro económico.

**Palabras clave:** Mapa de ruido, Software libre, gvSIG.

## **Índice General**

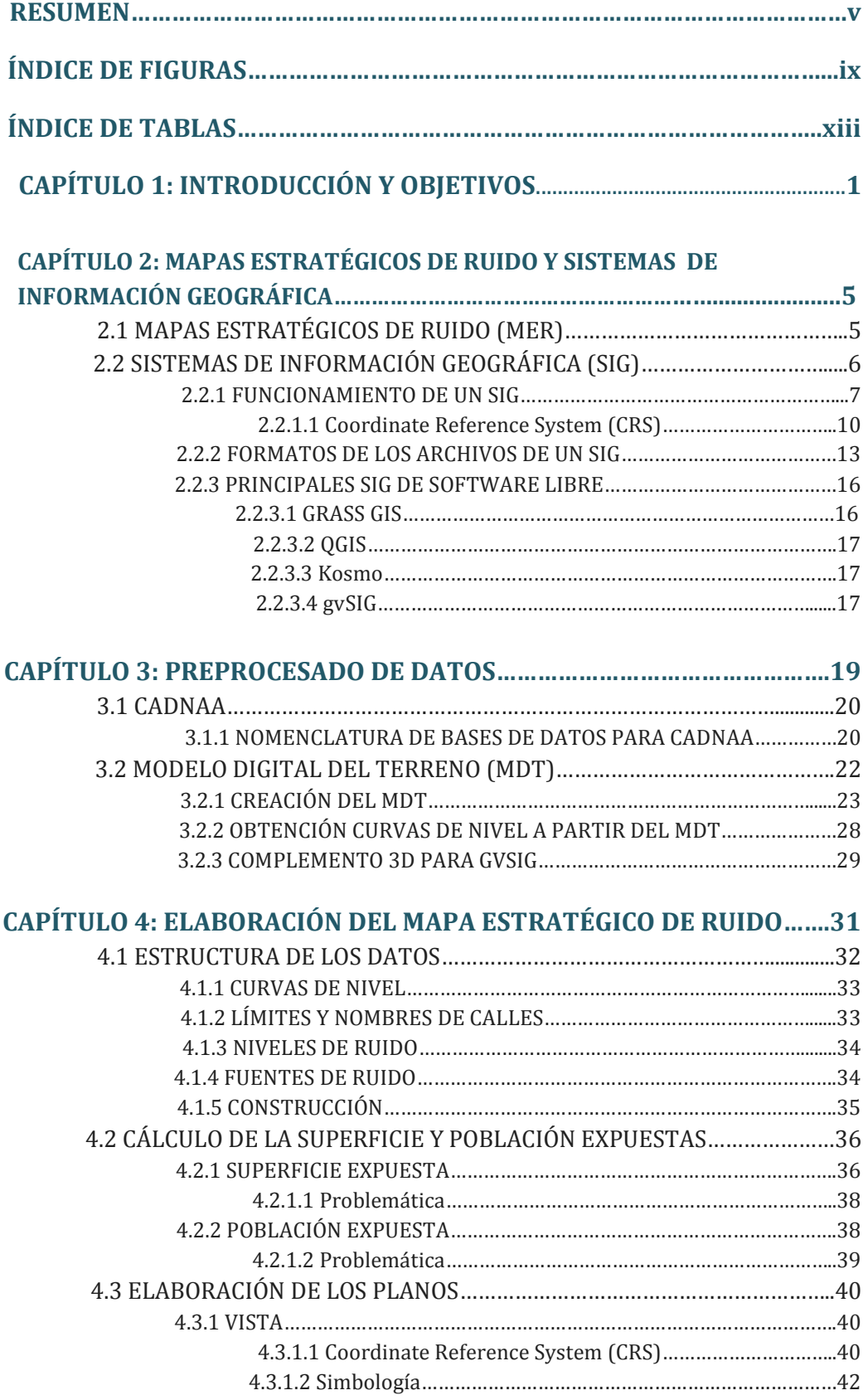

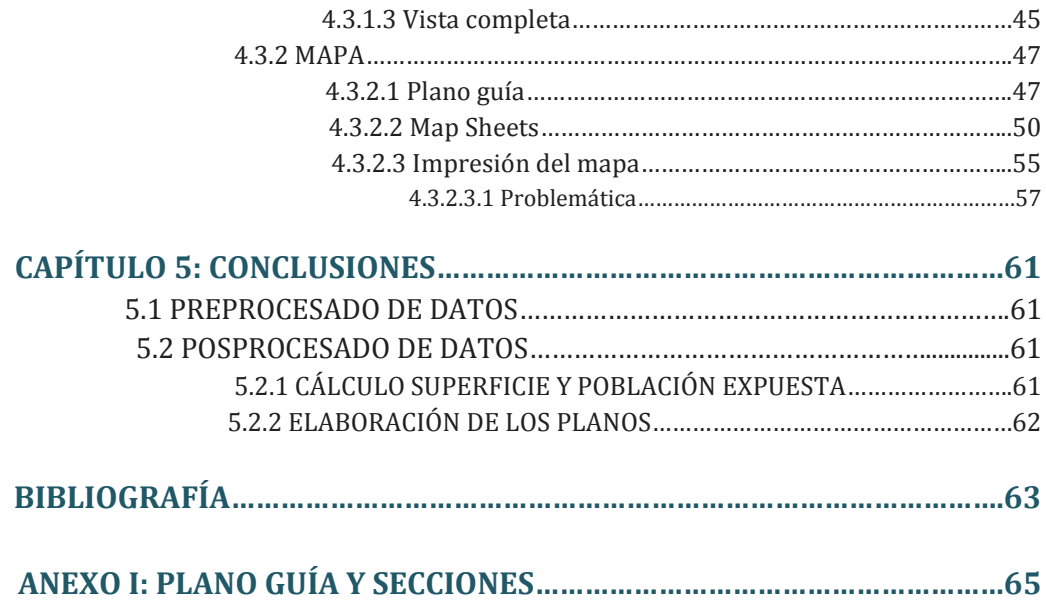

## **Índice de Figuras**

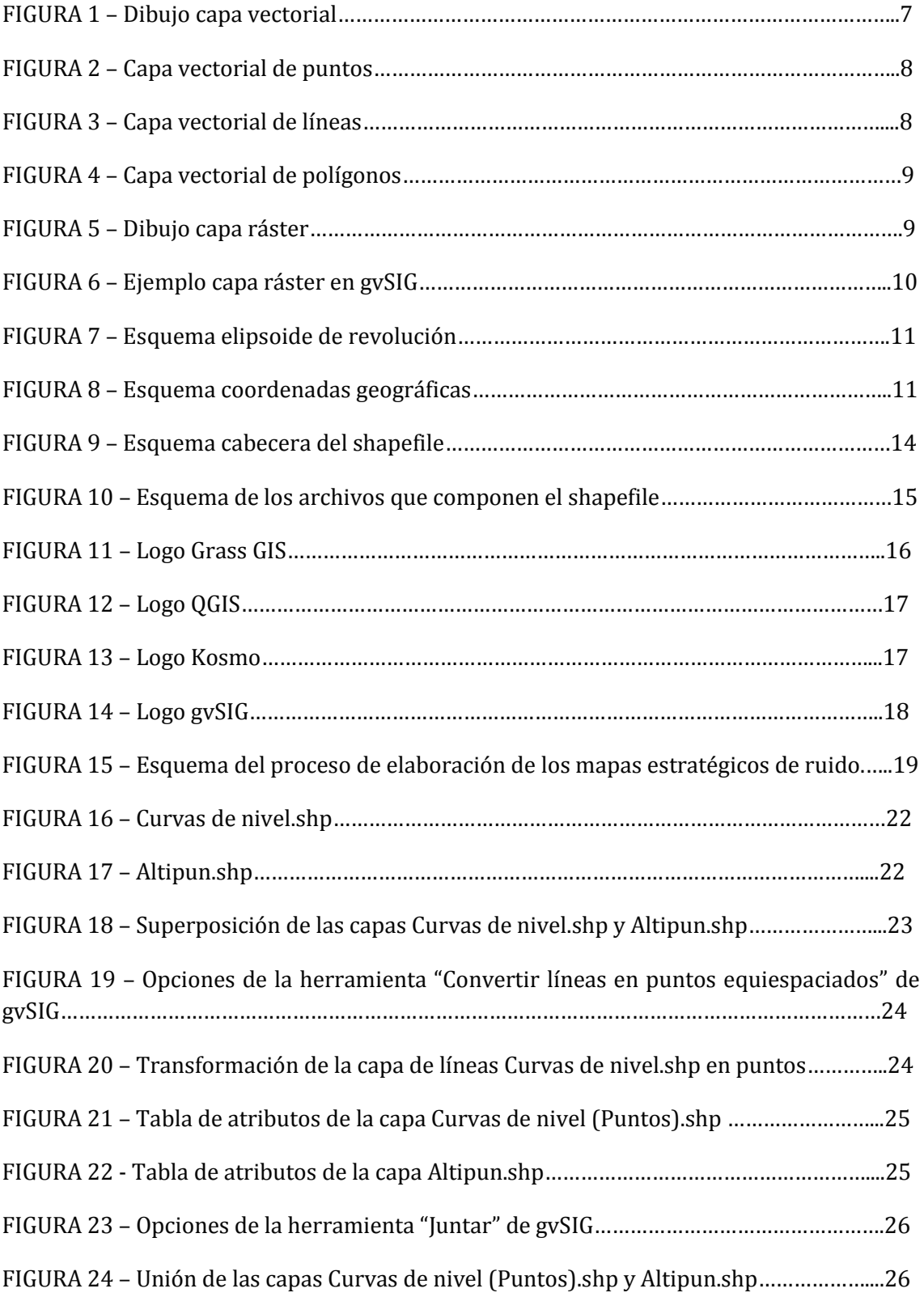

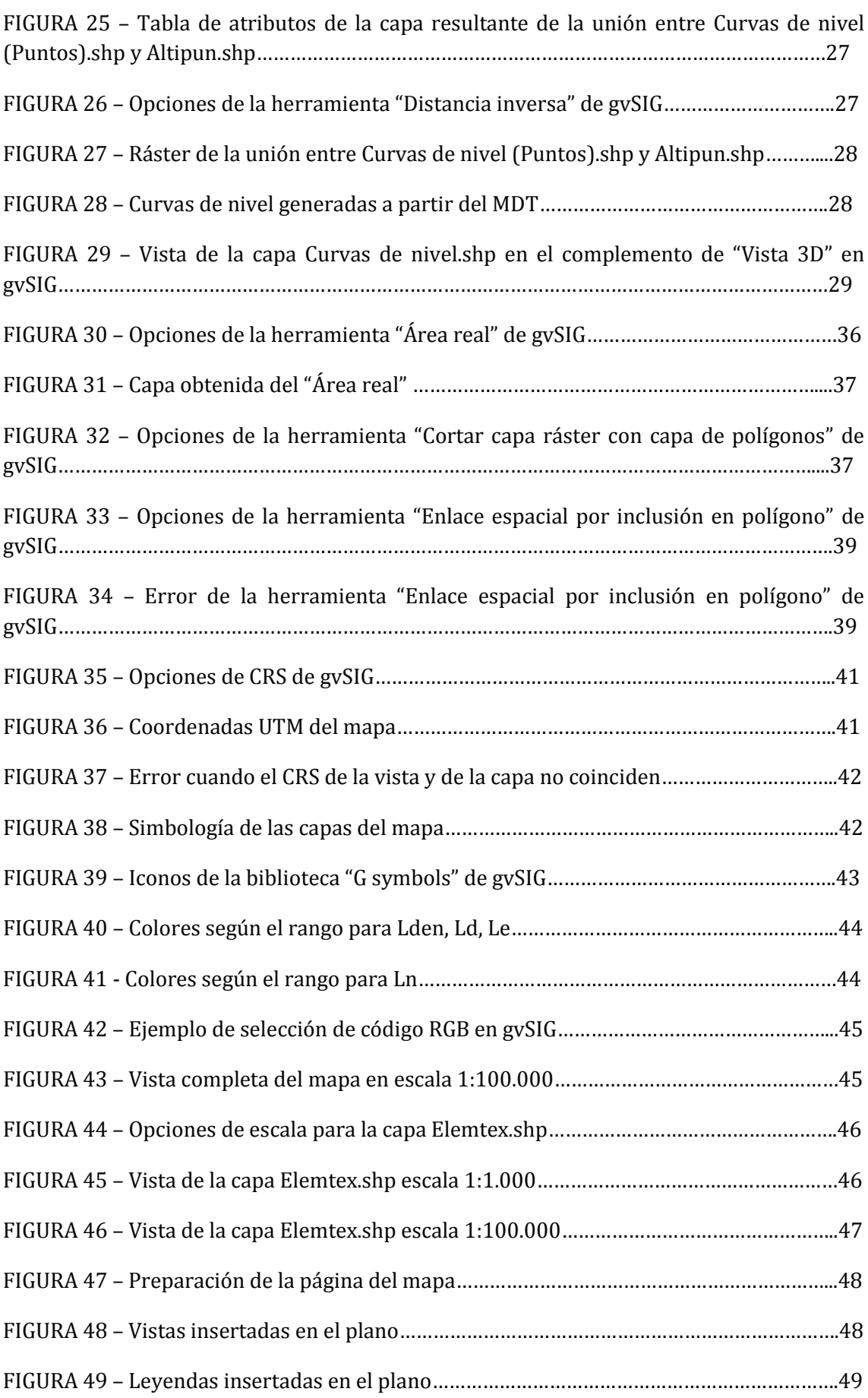

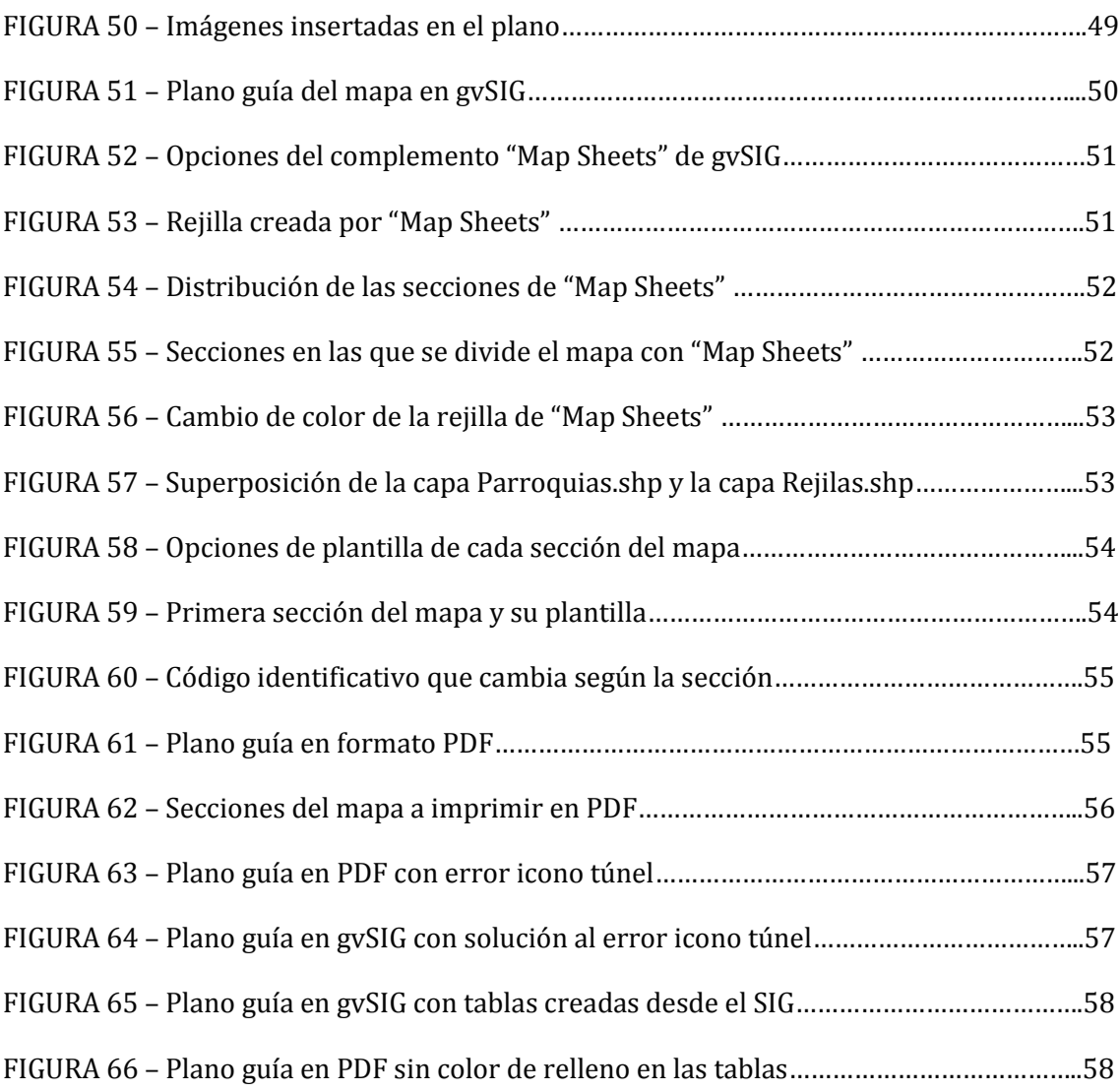

## **Índice de Tablas**

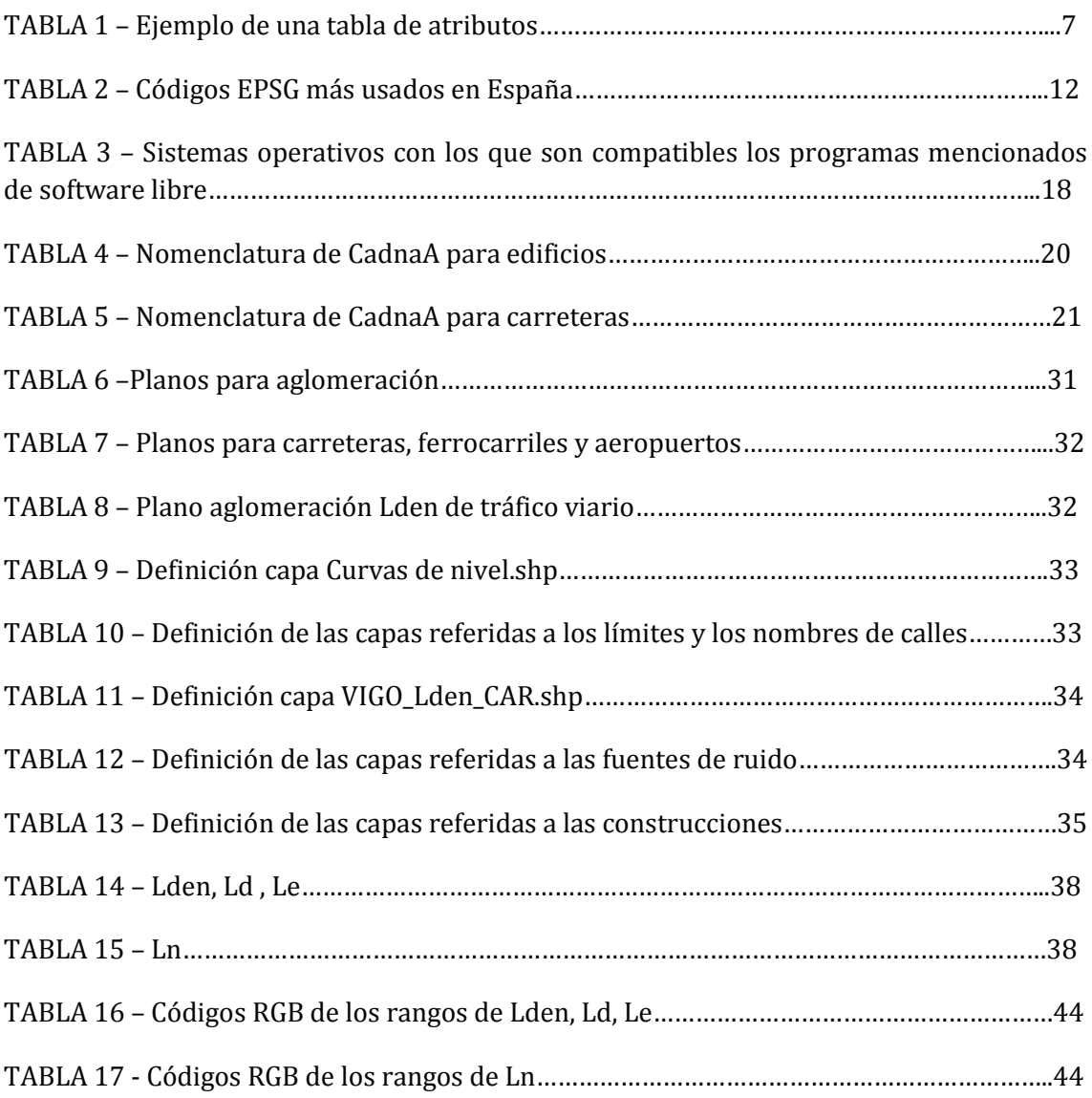

## **Capítulo 1**

### **Introducción y objetivos**

En el Libro Verde de la Unión Europea sobre política futura de lucha contra el ruido, la Comisión Europea se refiere al ruido ambiental como uno de los mayores problemas medioambientales de Europa. El Parlamento Europeo apoyó dicho documento y estableció una Directiva conocida como Directiva 2002/49/CE del Parlamento Europeo y del Consejo de 25 de junio sobre evaluación y gestión del ruido ambiental **[1]**. Sus objetivos son establecer un enfoque común a los Estados miembros destinado a evitar o reducir los efectos nocivos, incluyendo las molestias, de la exposición al ruido ambiental y sentar unas bases que permitan elaborar medidas comunitarias para reducir los ruidos emitidos por las principales fuentes: vehículos e infraestructuras de ferrocarril y carretera, aeronaves, equipamiento industrial y de uso al aire libre y máquinas móviles.

El ámbito en el que se aplica esta Directiva es en el del ruido ambiental al que están expuestos los seres humanos en zonas urbanizadas, en parques públicos u otras zonas tranquilas en una aglomeración (que la define como un núcleo urbano con más de 100.000 habitantes), en zonas tranquilas en campo abierto, en las proximidades de centros escolares y en los alrededores de hospitales, y en otros edificios y lugares vulnerables al ruido.

Propone métodos comunes de evaluación y cálculo del ruido ambiental y una definición de los valores límite. También establece pautas para la elaboración de mapas estratégicos de ruido, en las que determina que se ha de hacer mapas de todas

las aglomeraciones con más de 250.000 habitantes y de todos los grandes ejes viarios cuyo tráfico supere los seis millones de vehículos al año, grandes ejes ferroviarios cuyo tráfico supere los 60.000 trenes al año y de grandes aeropuertos presentes en su territorio.

Esta norma europea ha sido transpuesta posteriormente al ordenamiento jurídico español por la Ley del Ruido (Ley 37/2003) **[2]** y los Reglamentos que la desarrollan (Real Decreto 1513/2005 **[3]** y Real Decreto 1367/2007 **[4]**). Dicha ley define unos formatos de entrega de los mapas estratégicos de ruido y de su información asociada, comunes a todo el Estado español y cumpliendo los requisitos establecidos por la Comisión Europea. Estas pautas están recogidas en el Anexo VI incluido en el R.D. 1513/2005.

Cada administración competente (ya sea a nivel estatal, autonómico o local) elabora y aprueba sus mapas estratégicos de ruido. Esta información es recogida por el Ministerio de Medio Ambiente, Medio Rural y Marino (MARM) dentro de un plazo establecido y será dicho ministerio el que remitirá todos los datos correspondientes al Estado español a la Comisión Europea por medio del sistema ReportNet **[5]**.

El punto importante de todo lo mencionado anteriormente y lo que va a definir el objetivo principal de este proyecto es que la Comisión Europea, atendiendo a la variedad de productos (softwares de cálculo, sistemas GIS, etc.) en los que trabajan los diferentes grupos involucrados en la entrega de los mapas estratégicos de ruido y con la intención de facilitar la entrega de información, ha optado por establecer como formato de entrega el formato Shapefile (explicado en el siguiente capítulo). Este formato ha sido creado por la empresa ESRI (*Enviromental Systems Research Institute*) que a su vez ha sido la encargada de desarrollar el software de sistemas de información geográfica ArcGIS.

Este programa, es el que propone la Comisión Europea para que los ficheros que se generen en la elaboración de mapas sean compatibles con él. El principal problema es que el uso de dicho software supone una compra de licencia de éste, por lo que no siempre es asequible. Por eso, en este proyecto se estudiará la posibilidad de llevar a cabo una desvinculación de este programa y poder obtener los mismos resultados trabajando con uno de software libre.

En el mercado de hoy en día se dispone de varios sistemas de información geográfica de software libre como por ejemplo GRASS, gvSIG, QGIS o Kosmo, de los que se hablará en el capítulo 2.

Después de valorar todos estos programas, para la realización de este proyecto se ha escogido gvSIG (versión 2.1) nacido en Alcoi, Alacant (España). Una de las principales razones por las que se ha elegido es por estar desarrollado en el Estado por lo que facilita el idioma y por estar en pleno desarrollo, lo que implica la posibilidad de proponer ideas o comentar errores a los programadores, para conseguir un mejor funcionamiento del programa.

Para poder llegar a determinadas conclusiones en este proyecto, se va a trabajar con datos pertenecientes al municipio de Vigo y se va a elaborar su mapa estratégico de ruido.

Además, como objetivo más ambicioso, se intentará conseguir el poder imprimir cada plano de forma automática puesto que, como se verá más adelante, la impresión de una cantidad importante de planos se hacía de forma manual implicando así una gran cantidad de tiempo en la elaboración de los mapas.

La estructura del proyecto se distribuye de la siguiente manera: en el capítulo 2 se habla de los mapas estratégicos de ruido (elementos que los componen, condiciones de entrega, etc.) y los sistemas de información geográfica (SIG); en el capítulo 3, se trata el tema del preprocesado de datos para poder introducirlos posteriormente en el SIG. El capítulo 4 está formado por la parte de posprocesado de datos. En este apartado se encuentra la elaboración y análisis del mapa estratégico de ruido del ayuntamiento de Vigo. Por último, en el capítulo 5 se concluyen los resultados del proyecto basados en todo el proceso que se ha llevado a cabo.

## **Capítulo 2**

## **Mapas estratégicos de ruido y sistemas de información geográfica**

#### **2.1 MAPAS ESTRATÉGICOS DE RUIDO (MER)**

La Directiva 2002/49/EC establece la siguiente definición de un **Mapa Estratégico de Ruido (MER)**: «Mapa diseñado para poder evaluar globalmente la exposición al ruido en una zona determinada, debido a la existencia de distintas fuentes de ruido, o para poder realizar predicciones globales para dicha zona». Este concepto es diferente a lo que se conoce tradicionalmente como mapa de ruido puesto que en este caso no solo se evalúa los niveles de emisión sonora sino que también se incluyen los edificios o viviendas que están expuestos a diferentes niveles de ruido.

Estos mapas se revisarán y si es necesario se modificarán al menos cada cinco años a partir de la fecha de su elaboración.

Los mapas estratégicos de ruido deben constar de tres bloques de información:

- **Datos estadísticos**: Son exigidos por la Comisión Europea. Recopilan los principales datos administrativos y de la población que está expuesta al ruido.
- **Documentos y planos:** Recoge la descripción de la infraestructura o aglomeración y los datos más relevantes sobre niveles de ruido y población expuesta, y un conjunto de planos que visualizan los niveles de ruido evaluados. En este bloque estará basado principalmente el proyecto.

• **Datos geoespaciales:** información en formato digital compatible con el sistema de información geográfica utilizado en el sistema de Red EIONET (*Red Europea de Información y Observación del Medio Ambiente*) **[6]** y en el S.I.C.A. (*Sistema de Información sobre Contaminación Acústica*) **[7]**.

Como se ha indicado en el primer capítulo, la Directiva 2002/49/CE define cuatro tipos de mapas estratégicos de ruido:

- Carreteras
- Ferrocarriles
- Aeropuertos
- Aglomeraciones

Se ha denominado **Unidad de Mapa Estratégico (UME)** al elemento constituido por una aglomeración o por una carretera, ferrocarril o aeropuerto que a efectos de cálculo de la población expuesta, área afectada y demás información requerida por la Directiva constituye una unidad independiente.

Cada aglomeración y cada aeropuerto constituye una UME independiente del resto; en el caso de las carreteras y líneas ferroviarias pueden estar divididas en varios tramos diferentes, habiéndose estudiado cada uno de ellos por separado y constituyendo UMEs diferenciadas.

Para elaborar los mapas estratégicos de ruido se emplean dos tipos de software; por un lado, se usa un software de cálculo al que se le introducen tanto la cartografía como los datos de las fuentes sonoras. Algunos ejemplos de este tipo de software son INMI, SoundPlay, CadnaA (que es el que se emplea en este caso y que se explica en el capítulo 3).

Por otro lado, la preparación o preprocesado de los datos (capítulo 3) y el posprocesado de los datos para la presentación de los resultados del cálculo de los mapas (capítulo 4) se realizan con SIG.

#### **2.2 SISTEMAS DE INFORMACIÓN GEOGRÁFICA (SIG)**

Un **Sistema de Información Geográfica (SIG)** es un software específico que permite a los usuarios crear consultas interactivas, integrar, analizar y representar de una forma eficiente cualquier tipo de información geográfica referenciada asociada a un territorio, conectando mapas con bases de datos **[8]**.

#### **2.2.1 FUNCIONAMIENTO DE UN SIG [9]**

El SIG funciona como una base de datos con información geográfica (datos alfanuméricos) que se encuentra asociada por un identificador común a los objetos gráficos de un mapa digital. De esta forma, señalando un objeto se conocen sus atributos e, inversamente, preguntando por un registro de la base de datos se puede saber su localización en la cartografía.

La razón fundamental para utilizar un SIG es la gestión de información espacial. El sistema permite separar la información en diferentes capas temáticas y las almacena independientemente, permitiendo trabajar con ellas de manera rápida y sencilla, y facilitando la posibilidad de relacionar la información existente a través de la topología de los objetos.

Según la forma de almacenar los datos en SIG se distinguen dos tipos de capas:

• **Vectoriales:** Almacenan la información espacial en cada uno de sus elementos geométricos a los que se les vincula, a cada uno, los datos alfanuméricos que los describe.

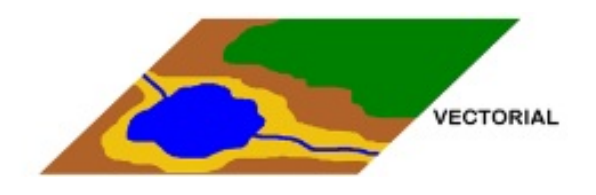

 **Figura 1 – Dibujo capa vectorial**

Estos datos se organizan en forma de tablas, llamadas **tablas de atributos** (Tabla 1), en las que las columnas son cada uno de los campos de información que posee esa capa y las filas son cada uno de los elementos que la forman.

| BF7      | <b>MARK</b> | ID         | WG | <b>EINW</b>    | <b>ALFAL</b>   | <b>HA</b> | HA_ATT |
|----------|-------------|------------|----|----------------|----------------|-----------|--------|
| EDIFICIO |             | EDIFICIO x |    | 76             | $\overline{0}$ | 36r       |        |
| EDIFICIO |             | EDIFICIO x |    | 43             | $\overline{0}$ | 33r       |        |
| EDIFICIO |             | EDIFICIO x |    | 0              | 0              | 5r        |        |
| EDIFICIO |             | EDIFICIO x |    | $\circ$        | $\mathbf{0}$   | 6r        |        |
| EDIFICIO |             | EDIFICIO x |    | 11             | 0              | 27r       |        |
| EDIFICIO |             | EDIFICIO x |    | 0              | $\overline{0}$ | 6r        |        |
| EDIFICIO |             | EDIFICIO x |    | $\mathbf{0}$   | 0              | 2r        |        |
| EDIFICIO |             | EDIFICIO x |    | $\circ$        | 0              | 6r        |        |
| EDIFICIO |             | EDIFICIO x |    | 45             | 0              | 21r       |        |
| EDIFICIO |             | EDIFICIO x |    | 0              | 0              | 6r        |        |
| EDIFICIO |             | EDIFICIO x |    | 0              | $\overline{0}$ | 15r       |        |
| EDIFICIO |             | EDIFICIO x |    | 8              | 0              | 9r        |        |
| EDIFICIO |             | EDIFICIO x |    | $\theta$       | $\bf{0}$       | 5r        |        |
| EDIFICIO |             | EDIFICIO x |    | 294            | $\overline{0}$ | 48r       |        |
| EDIFICIO |             | EDIFICIO x |    | $\overline{a}$ | $\bf{0}$       | 5r        |        |
| EDIFICIO |             | EDIFICIO x |    | 14             | $\mathbf 0$    | 5r        |        |
| EDIFICIO |             | EDIFICIO x |    | 117            | $\overline{0}$ | 36r       |        |
| EDIFICIO |             | EDIFICIO x |    | 662            | $\mathbf{0}$   | 33r       |        |
| EDIFICIO |             | EDIFICIO x |    | $\mathbf{1}$   | $\mathbf{0}$   | 5r        |        |
| EDIFICIO |             | EDIFICIO x |    | $\theta$       | $\mathbf 0$    | 5r        |        |
| EDIFICIO |             | EDIFICIO x |    | 8              | $\overline{0}$ | 6r        |        |
| EDIFICIO |             | EDIFICIO x |    | 10             | $\mathbf 0$    | 6r        |        |
| EDIFICIO |             | EDIFICIO x |    | 637            | $\overline{0}$ | 36r       |        |
| EDIFICIO |             | EDIFICIO x |    | 42             | $\bf{0}$       | 24r       |        |
| EDIFICIO |             | EDIFICIO x |    | 486            | 0              | 30r       |        |
| EDIFICIO |             | EDIFICIO x |    | $\overline{0}$ | $\overline{0}$ | 6r        |        |

**Tabla 1 – Ejemplo de una tabla de atributos**

Los formatos vectoriales son más adecuados cuando se representan objetos con límites bien definidos, como pueden ser parcelas, caminos, etc. En cuanto a la memoria necesaria, este tipo de formato permite que la información se almacene en un espacio mínimo, ya que se requiere menos memoria para almacenar las coordenadas y los datos temáticos asociados a ellas que para un formato ráster (del que se hablará en el siguiente punto).

En este tipo de formato las geometrías de las figuras se representan digitalmente mediante tres elementos geométricos:

o **Puntos:** Están formadas por objetos discretos como por ejemplo edificios (Figura 2).

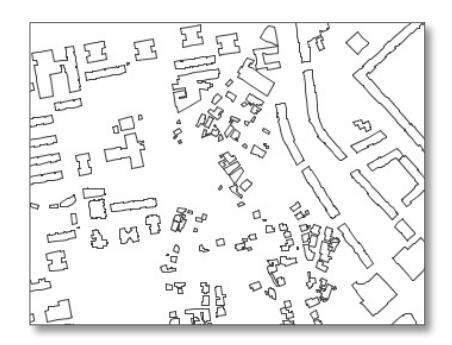

 **Figura 2 – Capa vectorial de puntos**

o **Líneas:** Formadas por objetos continuos como por ejemplo una carretera (Figura 3).

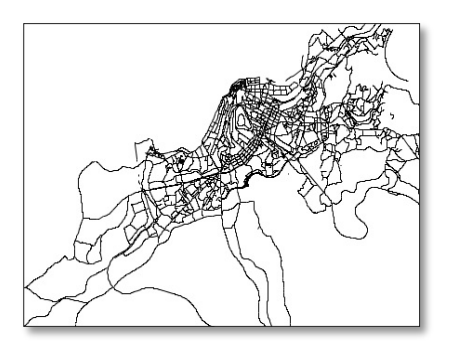

 **Figura 3 – Capa vectorial de líneas**

o **Polígonos:** Formadas por objetos que cubren un área particular de la superficie de la tierra como por ejemplo, las isófonas (Figura 4).

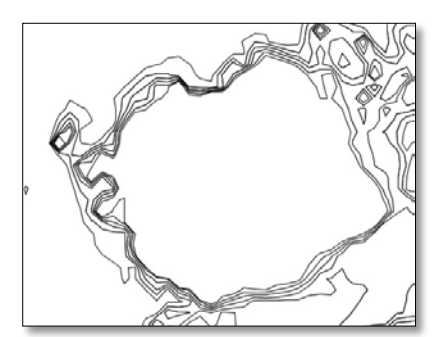

**Figura 4 – Capa vectorial de polígonos**

• **Ráster:** Dividen el espacio en celdas cuadradas regulares, por tanto, se puede decir que es una imagen digital dividida en píxeles.

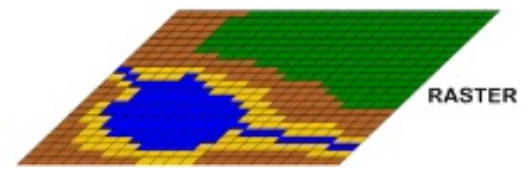

**Figura 5 – Dibujo capa ráster**

Conociendo las coordenadas del centro de una de ellas (generalmente la superior-izquierda) y el tamaño de la malla regular se pueden calcular las coordenadas del resto. Esas coordenadas solo se refieren a la matriz de celdas no a las coordenadas reales de los elementos que se representan en el modelo. Para referir la imagen ráster a un sistema de coordenadas terreno es preciso georreferenciarla. Esto consiste en señalar varios puntos sobre la imagen e indicando al programa las coordenadas que deben tener esos puntos (bien introduciéndolas directamente mediante el teclado o bien seleccionándolas de otra capa vectorial o ráster de la misma zona que ya está georreferenciada); de esta forma se calcula y aplica una transformación que hace que todos los puntos de la imagen original dispongan de coordenadas en el sistema de referencia en el que ese está trabajando.

La parte temática de la información se resuelve asignando valores numéricos a cada celda.

Este formato se aplica cuando hay que definir información asociada a zonas con límites difusos, como niveles de contaminación. Para definir espacialmente los objetos con precisión es necesario que las celdas sean lo más pequeñas posibles, lo que implicaría una resolución alta y, por tanto, a un aumento de memoria que obliga a disponer de mayor memoria para almacenar dicha información.

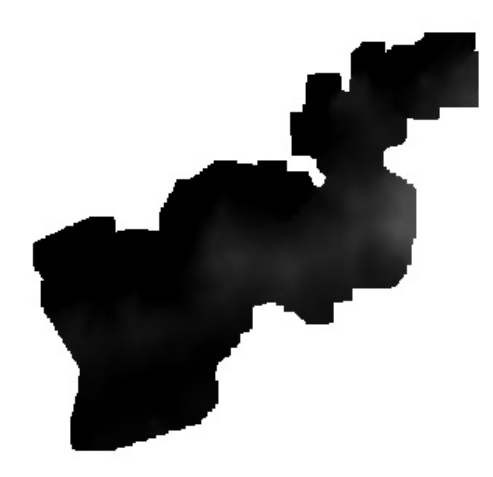

 **Figura 6 – Ejemplo capa ráster en gvSIG**

#### **2.2.1.1 Coordinate Reference System (CRS)**

Cuando se quiere representar en un SIG un punto de coordenadas planas X e Y, es imprescindible conocer los parámetros que definen el sistema de coordenadas que se ha empleado:

• **Sistema de referencia o Datum:** El modelo físico elegido para representar la Tierra.

• **Proyección cartográfica:** La transformación empleada para pasar de coordenadas geográficas de la superficie de referencia a coordenadas planas.

Como ambos conceptos suelen ir unidos, es corriente usar un solo término para referirse a ambos conjuntamente: proyección.

La forma de la Tierra no es fácil para representar ya que es irregular. Para comodidad de cálculo y de representación, se elige una superficie de referencia, normalmente un "elipsoide de revolución" (superficie que se obtiene al girar una elipse alrededor de uno de sus ejes principales) con semiejes a y b (en el Ecuador y los polos, respectivamente) que se adapte a ella lo mejor posible (Figura 7).

En los sistemas de referencia globales actuales, el elipsoide se sitúa haciendo coincidir su centro con el centro de masas de la Tierra.

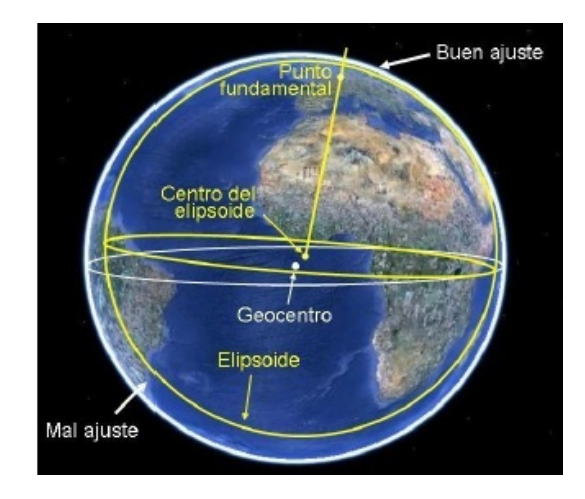

 **Figura 7 – Esquema elipsoide de revolución**

Una vez elegido el sistema de referencia, un punto cualquiera P se define mediante dos ángulos, la longitud (λ) y latitud (φ), denominados **coordenadas geográficas** (Figura 8). Si se cambia el sistema de referencia, las coordenadas del punto P cambiarán.

Cuando se trabaje con información geográfica las coordenadas habrán sido calculadas en un determinado sistema de referencia, que se debe indicar al SIG para evitar errores de posición que podrían ser muy graves.

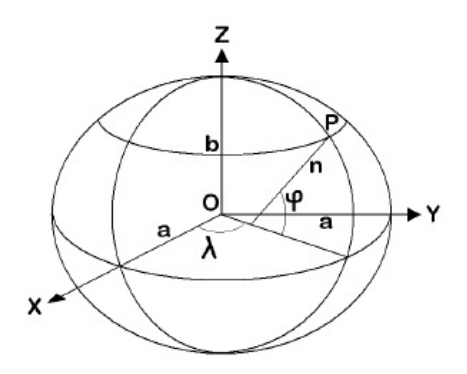

**Figura 8 – Esquema coordenadas geográficas**

A continuación se definen brevemente los sistemas de referencia que conviene conocer:

- **ED50 (European Datum 1950):** Sistema de referencia oficial en España hasta que ha sido sustituido (2007) por el ETRS89. Emplea el elipsoide Hayford de 1909, también conocido como Internacional de 1924, y cuyas características son:
	- $-$  Semieje mayor: a = 6.378.388m
	- Aplanamiento:  $(a-b)/a = 1/297$

- Punto fundamental: Potsdam (Alemania). Origen de longitudes: meridiano de Greenwich. Origen de latitudes: Ecuador

- **WGS84 (World Geodetic System 1984):** Sistema de referencia utilizado por la tecnología GPS. Su elipsoide asociado es el WGS84, cuyas características son: - Semieje mayor: a = 6.378.137m - Aplanamiento: (a-b)/a = 1/298,257223563
- **ITRS (International Terrestrial Reference System):** Sistema de referencia geodésico dentro del contexto de la teoría de la relatividad. Es válido para la Tierra y espacio próximo. Su elipsoide asociado es el GRS80 (Geodetic Reference System 1980), cuyas características son: - Semieje mayor: a = 6.378.137

- Aplanamiento: (a-b)/a = 1/298,25722210088277

• **ETRS89 (European Terrestrial Reference System 1989):** Sistema ligado a la parte estable de la placa continental europea y se ha adoptado para evitar variaciones en las coordenadas provocadas por la deriva continental. Su elipsoide asociado es el GRS80. Es el nuevo sistema oficial en nuestro país y a él debe referirse la cartografía española.

Una proyección cartográfica expresa la relación entre las coordenadas de un punto en el elipsoide y sus transformadas planas sobre un mapa: X e Y. Existen muchas proyecciones cartográficas. La que está asociada tanto al sistema ED50 como al ETRS89 es la **UTM (Universal Transversa Mercator).**

Para definir en SIG el tipo de proyección a emplear se emplea el método desarrollado por el EPSG (*European Petroleum Survey Group*), en el que se asigna un código al conjunto del Datum y la proyección cartográfica.

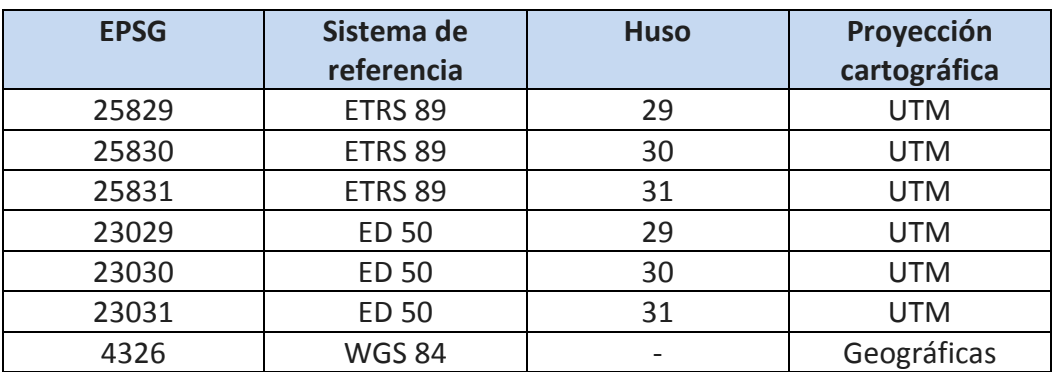

Códigos EPSG más utilizados en España:

**Tabla 2 – Códigos EPSG más usados en España**

#### **2.2.2 FORMATOS DE LOS ARCHIVOS DE UN SIG**

Como se ha comentado en el capítulo anterior, la Comisión Europea recomienda entregar, junto con los datos estadísticos de los MER, archivos en formato *shape* que definan las Unidades de Mapa Estratégico y las isófonas resultantes de los indicadores utilizados para los rangos de valores establecidos.

El **shapefile** es un formato de almacenamiento de datos vectoriales desarrollado por la compañía ESRI (*Enviromental Systems Research Institute*) **[10]** para almacenar la ubicación, la forma y los atributos de las entidades geográficas **[11]**.

Esta entidad crea y comercializa software para sistemas de información geográfica como ArcGIS **[12]**. Originalmente, creó el formato shapefile para la utilización con su producto ArcView GIS, pero actualmente se ha convertido en un formato estándar de facto para el intercambio de información geográfica entre sistemas de información. Esta es la situación que ha llevado en cierto modo a realizar este proyecto, puesto que ArcGIS necesita una licencia de pago para poder trabajar con él. Por eso, se ha optado por buscar una alternativa a esto en un software libre y viendo si se obtienen los mismos resultados trabajando con los mismos datos en un programa y en otro.

Retomando la definición de shapefile, cabe destacar que no se trata de un único archivo, si no de entre 3 y 8 archivos independientes. Cada uno de estos archivos tiene una función específica y almacena un tipo de información (elementos geométricos, atributos, proyección, metadatos...). En todo shapefile hay 3 archivos indispensables:

• **Shape (.shp):** Es el archivo principal que almacena las características geométricas de los elementos existentes en la capa. Al tratarse de un formato vectorial, al información se almacena mediante puntos, líneas o polígonos. Cada punto o vértice posee una posición en el plano definida (X e Y) y en algunos casos puede contener información adicional como la altura (Z) o información de otras mediciones (M).

Uno de los incovenientes de este método de representación es que no guarda información topológica; otro de ellos es que en función de los elementos que forman el archivo y su complejidad, se requieren más o menos puntos para representar una entidad suponiendo así un mayor volumen de información.

La estructura de un archivo principal .shp se compone de:

o Una **cabecera del archivo:** contiene información general sobre el tipo de shapefile (Figura 9).

| Código                                                              |                                                                                  |                                                                                   |                                                  |  |  |  |  |  |  |
|---------------------------------------------------------------------|----------------------------------------------------------------------------------|-----------------------------------------------------------------------------------|--------------------------------------------------|--|--|--|--|--|--|
| Longitud                                                            |                                                                                  |                                                                                   |                                                  |  |  |  |  |  |  |
| Versión                                                             |                                                                                  |                                                                                   |                                                  |  |  |  |  |  |  |
| <b>Tipos de formas</b>                                              |                                                                                  |                                                                                   |                                                  |  |  |  |  |  |  |
| Formas<br>sencillas<br>Punto<br>Polilínea<br>Polígono<br>Multipunto | Formas con<br>Altura (Z)<br>Punto Z<br>Polilínea Z<br>Polígono Z<br>Multipunto Z | Formas con<br>Medidas (M)<br>Punto M<br>Polilínea M<br>Polígono M<br>Multipunto M | Vacias<br>Nulo<br><b>Múltiples</b><br>MultiPatch |  |  |  |  |  |  |
|                                                                     |                                                                                  |                                                                                   |                                                  |  |  |  |  |  |  |
| Límites geométricos y Rangos de valores                             |                                                                                  |                                                                                   |                                                  |  |  |  |  |  |  |
| Rango de<br>valores X<br>X min<br>X max                             | Rango de<br>valores Y<br>Y min<br>Y max                                          | Rango de<br>valores <sub>Z</sub><br>Z min<br>Z max                                | Rango de<br>valores M<br>M min<br>M max          |  |  |  |  |  |  |

 **Figura 9 – Esquema cabecera del shapefile**

El tipo de formas contenidas en el shapefile vienen predefinidas desde la creación del archivo al igual que la información adicional vinculada a los vértices (altura y mediciones). Cada tipo de forma está asociado a un código y actualmente, cada shapefile solo puede contener un tipo de forma. Sin embargo, se han reservado varios códigos para en el futuro permitir la creación de shapefiles mixtos con varios tipos de formas.

o Un número variable de **registros**, cada uno de ellos dividido a su vez en una cabecera (que contiene el código y la longitud del registro) y sus datos.

Tras la cabecera viene la definición geométrica de la entidad:

- **Tipo de shape:** Coincide con el código contenido en la cabecera y define el tipo de entidades que se encuentran en el archivo.
- **Límites:** Todas las formas se delimitan dentro de un rectángulo con los valores máximos y mínimos de X e Y
- **Número de partes:** Son las partes o subelementos que definen la entidad.
- **Número de puntos:** Serían los vértices necesarios para trazar nuestra forma.
- **Partes:** Se trata de punteros que nos indican el número del vértice en el cual empieza cada parte de la entidad.
- **Puntos:** Listado secuencial con las coordenadas de los vértices.
- En el caso de que haya **valores Z o M** asociados a los vértices, habrá tres campos más que definirán el valor máximo, mínimo y el listado de valores de cada vértice.
- **Shape Index (.shx):** Este archivo almacena los índices que relacionan las entidades geométricas y sus atributos. Tiene una cabecera idéntica a la del archivo principal, tras la cual se encuentran los registros. Éstos están en el mismo orden que el archivo principal y contienen la posición del registro respectivo en el archivo principal (Offset) y su longitud, también idéntica a la expresada en el archivo principal.
- **dBASE (.dbf):** Es la base de datos, en formato dBASE, en la que se almacena la información de los atributos de los objetos. Este formato fue el primer sistema de gestión de bases de datos y hoy en día se usa en numerosas aplicaciones debido a que es un formato sencillo para almacenar datos estructurados.

Para los shapefiles, las tablas dBASE se emplean para asignar atributos numéricos, de texto o de fecha a los registros contenidos en el archivo principal. Cada registro debe estar asociado con una única entrada en la tabla, ambos archivos se vinculan mediante el número de registro en el archivo principal y el código en la tabla (ID).

Todos los archivos que componen un shapefile deben tener el mismo nombre, variando solo la extensión del archivo. Incluyen también un código común que relacione los registros y su información asociada en los distintos archivos:

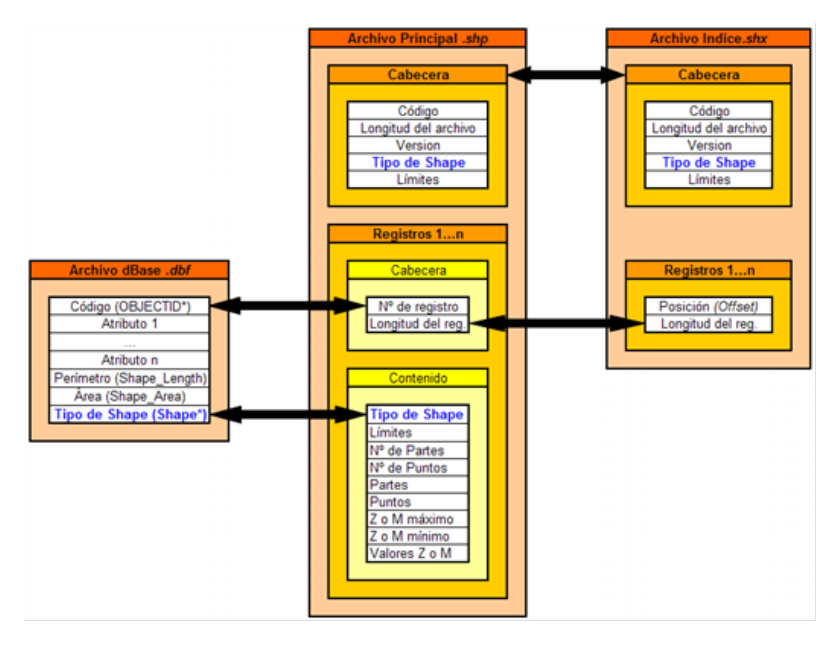

 **Figura 10 – Esquema de los archivos que componen el shapefile**

A continuación, se definen los otros tipos de archivos opcionales que puede contener un fichero shapefile:

- **Spatial Index (.sbn y .sbx):** Almacenan el índice espacial de las entidades. No son estrictamente necesarios ya que el archivo .shp contiene esta misma información.
- **Spatial Index (.fbn y .fbx):** Almacenan el índice espacial de las entidades para los shapefiles que son inalterables (de sólo lectura).
- **Shape Index (.ain y .aih):** Almacenan el índice de atributo de los campos activos en una tabla o el tema de la tabla de atributos.
- **Metadatos (.xml):** Se almacenan los metadatos relativos al shapefile. Los metadatos guardan información sobre el contenido del archivo y su formato. Mediante este formato se definen una serie de normas que permiten compatibilizar el intercambio de información entre distintos sistemas.
- **Projection (.prj)**: Este archivo es vital para georreferenciar los datos geométricos que se encuentran en el shape. Contiene los apuntes necesarios para referir los datos del terreno a un sistema de coordenadas.

#### **2.2.3 PRINCIPALES SIG DE SOFTWARE LIBRE**

Hoy en día se pueden encontrar varios SIG de software libre como los ejemplos que se encuentran a continuación.

#### **2.2.3.1 Grass GIS (***Geographic Resources Analysis Support System Geographic Information System***)**

Originalmente desarrollado por el Ejército de los Estados Unidos como una herramienta para la gestión del territorio y la planificación ambiental; hoy en día el equipo de desarrollo de GRASS GIS es un gran equipo multinacional formado por desarrolladores en numerosos lugares. **[13]**

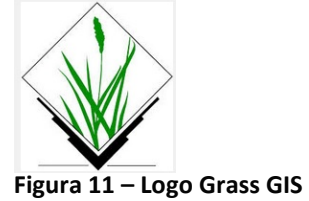

Posee una intuitiva interfaz gráfica y permite manipular formatos vectoriales y ráster, procesar datos de imagen multiespectral; y crear, administrar y almacenar datos espaciales.

#### **2.2.3.2 QGIS**

Permite manejar datos vectoriales y ráster a través de las bibliotecas GDAL y OGR, así como bases de datos. **[14]**

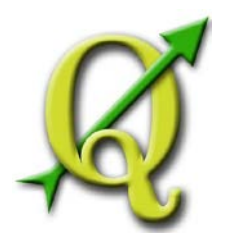

**Figura 12 – Logo QGIS**

QGIS está desarrollado en C++, usando la biblioteca Qt para su Interfaz gráfica de usuario. Quantum GIS permite la integración de *plugins* desarrollados tanto en C++ como Python.

#### **2.2.3.3 Kosmo**

Ha sido implementado usando el lenguaje de programación Java y está desarrollado a partir de la plataforma JUMP y de una larga serie de bibliotecas de código libre como por ejemplo Geotools. **[15]**

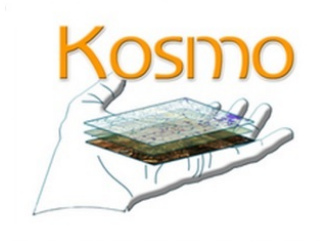

**Figura 13 – Logo Kosmo**

Es capaz de visualizar y procesar datos espaciales, accediendo a múltiples formatos de datos tanto vectoriales como ráster con capacidad de edición. Posee una interfaz sencilla y ofrece numerosas utilidades al usuario.

Una de sus características principales es la posibilidad de ampliar su funcionalidad basándose en extensiones.

#### **2.2.3.4 gvSIG (***Generalitat Valenciana Sistema Información Geográfica***)**

Es el sistema de información geográfica con el que se va a trabajar en este proyecto en su versión: **gvSIG versión 2.1 [16]**

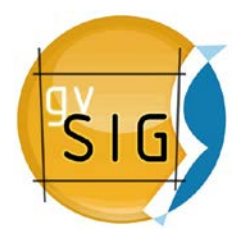

#### **Figura 14 – Logo gvSIG**

Nacido en Alcoi, Alacant (España) se encuentra en pleno proceso de desarrollo. Estas son las principales razones por las que se ha escogido trabajar con él puesto que permite una comunicación clara al compartir idioma y la posibilidad de proponer ideas y comentar errores a los programadores.

Dispone de un portal donde usuarios (previamente registrados) y programadores pueden intercambiar ideas, dudas, etc. **[17]**

Está desarrollado en lenguaje de programación Java y utiliza bibliotecas estándar como Geotools o Java Topology Suite (JTS). También permite ampliar su funcionalidad a través de extensiones.

Al igual que los anteriores programas, permite la manipulación de varios formatos de datos tanto vectoriales como ráster.

En la Tabla 3 se resume la compatibilidad de los programas mencionados con diversos sistemas operativos:

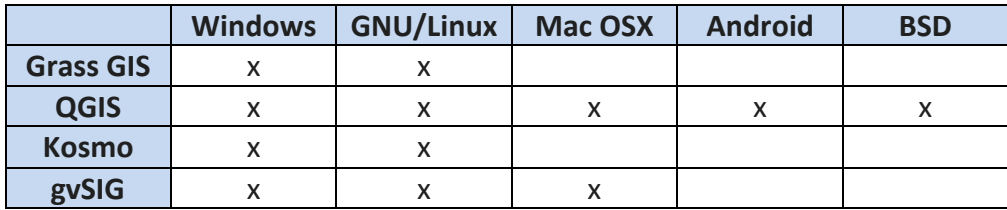

**Tabla 3 – Sistemas operativos con los que son compatibles los programas mencionados de software libre**

## **Capítulo 3**

### **Preprocesado de datos**

La Figura 15 muestra un esquema del proceso de elaboración de los mapas estratégicos de ruido.

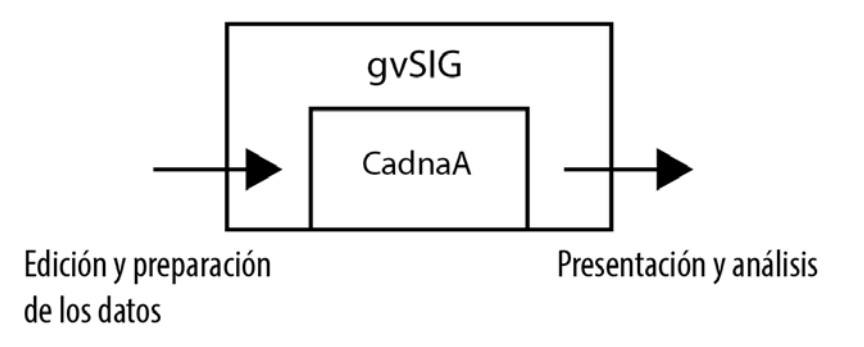

**Figura 15 – Esquema del proceso de elaboración de los mapas estratégicos de ruido**

En este apartado se va a tratar la parte de edición y preparación de los datos.

Como se puede observar en la Figura 15, gvSIG edita y prepara los datos obtenidos de las mediciones para que CadnaA pueda importarlos (en formato shape) y pueda modelar y calcular el mapa de ruido. Una vez que este software ha realizado sus funciones, exporta (también en formato shape) los datos con los que gvSIG, finalmente, elabora y analiza el mapa estratégico de ruido.

#### **3.1 CADNAA**

**CadnaA (***Computer Aided Noise Abatement***)** es un software desarrollado por Datakustik para el cálculo, presentación, evaluación y predicción del ruido ambiental. Con sus capacidades técnicas y su facilidad de uso, CadnaA representa una tecnología muy importante en este ámbito. Está desarrollado en C/C++ y se comunica correctamente con otras aplicaciones de Windows como procesadores de texto, hojas de cálculo, calculadoras software CAD y GIS-bases de datos. **[18]**

Los datos para crear un modelo de entorno con este software se pueden introducir a través del teclado, de un digitalizador o importados desde bases de datos y otras aplicaciones (como los archivos CAD o los GIS-sistemas).

Para una correcta importación es necesario identificar los campos de las bases de datos en CadnaA para poder traducir así los campos de la base de datos original a la nomenclatura que exige CadnaA.

#### **3.1.1 NOMENCLATURA DE BASES DE DATOS PARA CADNAA**

A continuación se muestra dos ejemplos de la traducción a la nomenclatura de CadnaA de la base de datos de dos objetos que pueden formar un entorno: edificios (Tabla 4) y carreteras (Tabla 5) . **[19]**

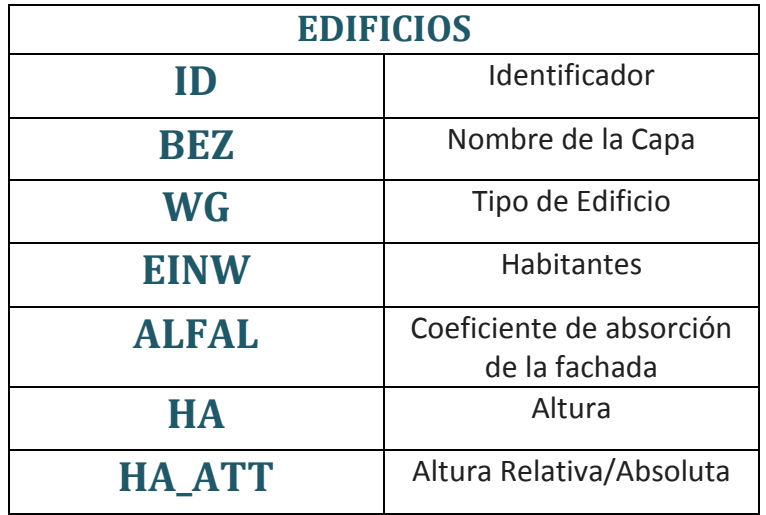

**Tabla 4 – Nomenclatura de CadnaA para edificios**
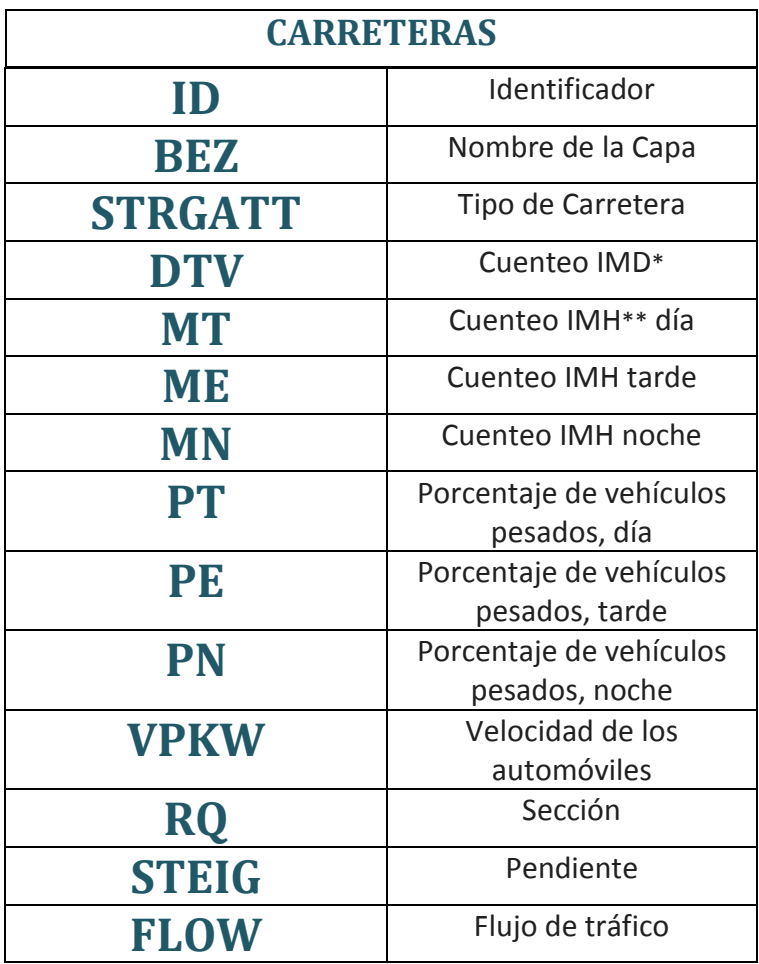

#### **Tabla 5 – Nomenclatura de CadnaA para carreteras**

**\*IMD:** Intensidad Media Diaria de vehículos.

**\*\*IMH:** Intensidad Media Horaria de vehículos.

Existen dos métodos para poder establecer esta nomenclatura en los datos originales que están en gvSIG:

- Cambiar los nombres de los campos de forma manual una vez que han sido importados a CadnaA desde este software.
- Antes de que los datos sean importados, cambiar desde gvSIG el nombre de los campos, de esta forma, CadnaA los importará de forma automática. Este sería el método más eficaz.

Una vez que se ha definido la nomenclatura de los datos para CadnaA, cabe destacar también que las capas de curvas de nivel han de tener ciertos requisitos para poder ser importados en CadnaA como se explicará en el siguiente apartado.

#### **3.2 MODELO DIGITAL DEL TERRENO (MDT)**

Como se ha comentado anteriormente, CadnaA exige ciertos requisitos para importar las capas. En el caso de las capas de curvas de nivel determina que deben estar formadas por líneas cerradas y no por líneas abiertas. La solución para obtener las curvas de nivel cerradas es generarlas a partir de un **Modelo Digital del Terreno (MDT).**

Un MDT es una estructura numérica de datos que representan la distribución espacial de una variable cuantitativa o continua, que es la altitud del terreno. Para generar esta estructura, es necesario que las coordenadas tridimensionales X, Y, Z sean conocidas.

Para el caso del municipio de Vigo con el que se está trabajando, se cuenta con dos capas diferentes que proporcionan información sobre el perfil del terreno: en zonas rústicas son las Curvas de nivel.shp (Figura 16); en zona urbana no se han cartografiado las curvas, y se proporciona una rejilla de puntos con información de la elevación del terreno (Altipun.shp) (Figura 17).

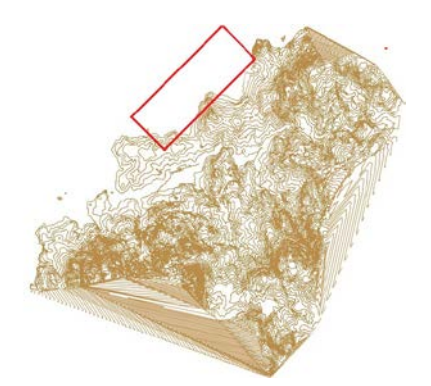

**Figura 16 – Curvas de nivel.shp Figura 17 – Altipun.shp**

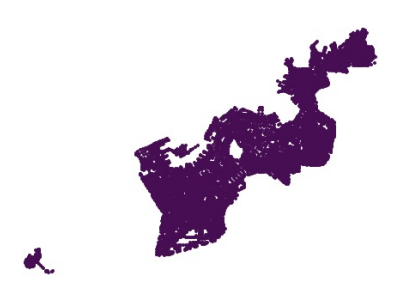

Como se puede observar en la Figura 16, la región marcada en color rojo, se corresponde con el centro urbano del que apenas se contiene información, por eso, se completa juntándola con la capa de puntos quedando el resultado que se observa en la Figura 18.

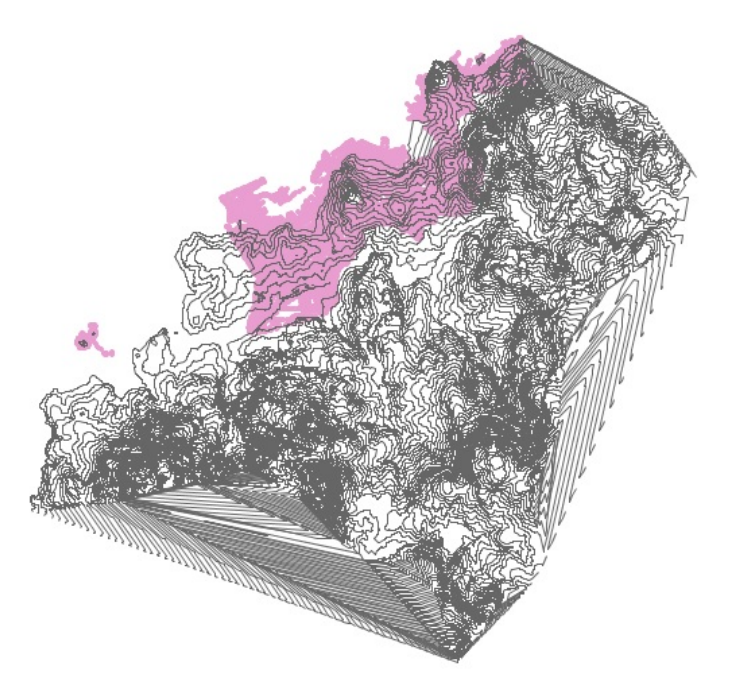

**Figura 18 – Superposición de las capas Curvas de nivel.shp y Altipun.shp**

A continuación, se expone cómo se ha creado el MDT del ayuntamiento de Vigo a partir de estas dos capas.

#### **3.2.1 CREACIÓN DEL MDT**

El sistema de información geográfica de pago ArcGIS, dispone de una herramienta que permite generar automáticamente un MDT a partir de dos o más capas. Sin embargo, el proceso para poder elaborarlo en gvSIG es el siguiente:

• **Unión de las capas:** Al contrario de lo que ocurre con ArcGIS, gvSIG solo permite crear un MDT a partir de una capa, por eso, el primer paso es la unión de las dos capas dando como resultado una capa nueva con los atributos de ambas capas.

Debido a que son capas de distintas geometrías, es recomendable transformar una de las dos a la geometría de la otra. En este caso se ha optado por transformar la capa de líneas Curvas de nivel.shp en una nueva capa de puntos.

Para ello, se ha empleado la herramienta para capas vectoriales de líneas "Convertir líneas en puntos equiespaciados" (Figura 19) con una resolución de un punto cada 100 metros en este caso (la distancia es expresada en las mismas unidades que la capa de entrada):

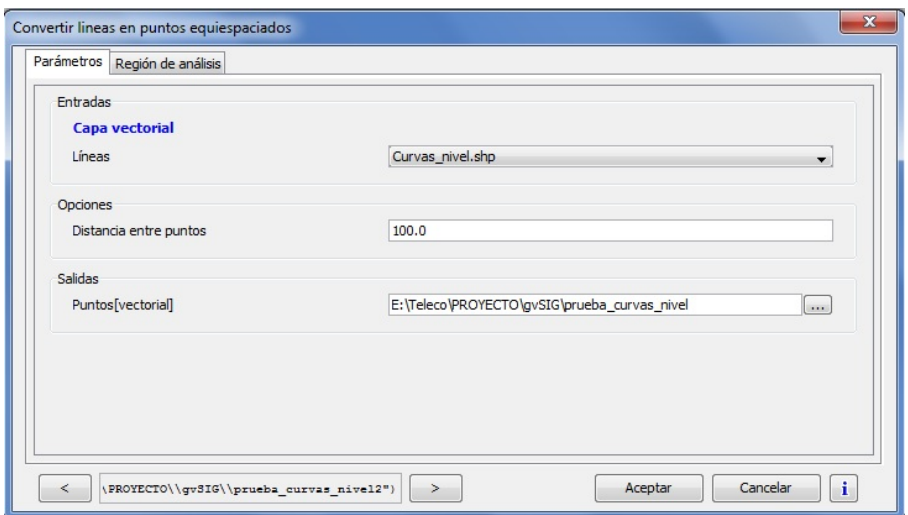

 **Figura 19 – Opciones de la herramienta "Convertir línea en puntos equiespaciados" de gvSIG**

Nota: No se recomienda una distancia de puntos muy pequeña puesto que supone una gran cantidad de tiempo de procesamiento. Como se ha comentado anteriormente, para este caso se ha elegido una resolución de 100 metros que se ha considerado óptima en su relación resolución/tiempo de cálculo.

El resultado de la transformación es el que se puede apreciar en la Figura 20:

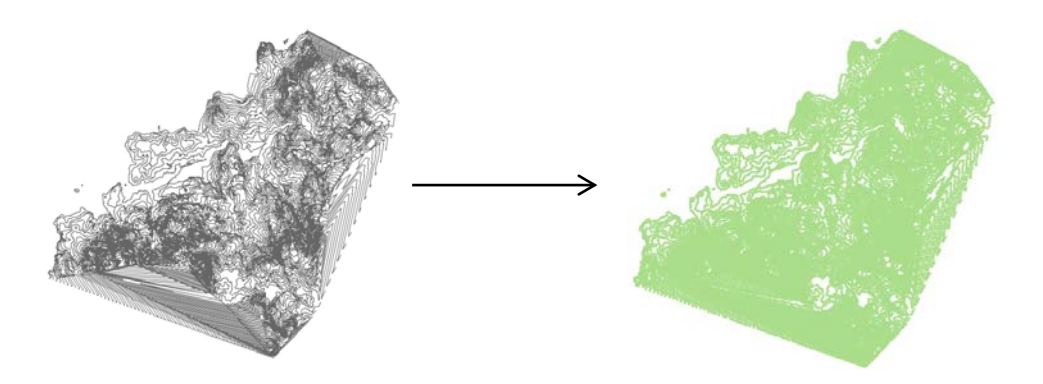

**Figura 20 – Transformación de la capa de líneas Curvas de nivel.shp en puntos**

Una vez que ambas capas tienen la misma geometría se procede a usar la herramienta "Juntar capas vectoriales".

Esta herramienta junta dos capas vectoriales que son del mismo tipo. El método consiste en elegir de qué capa se desea que se conserven los atributos y de la otra capa, se conservará aquellos atributos que coincidan con los de la primera capa.

A continuación, se muestran los atributos de la capa de Curvas de nivel (Puntos).shp (Figura 21) y de la capa Altipun.shp (Figura 22).

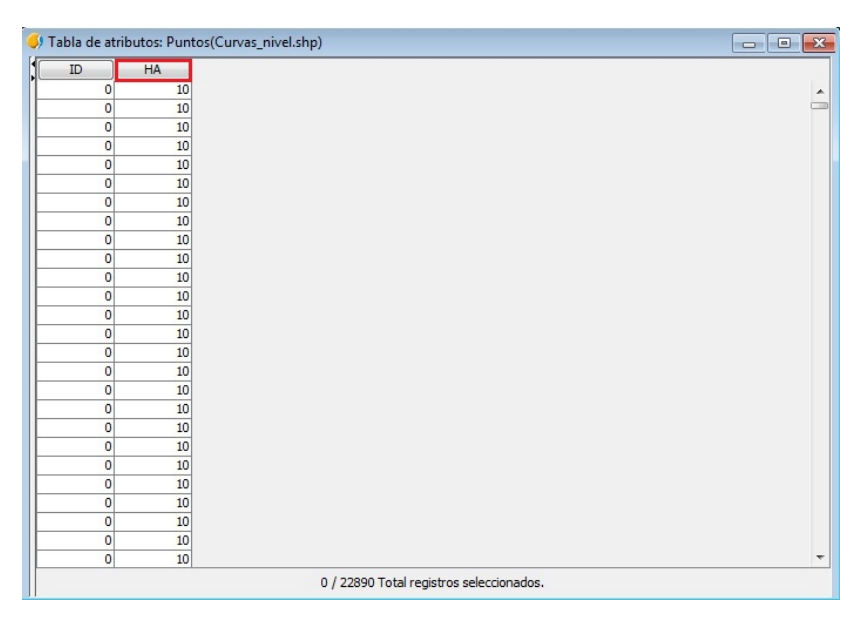

 **Figura 21 – Tabla de atributos de la capa Curvas de nivel (Puntos).shp**

| OBJECTID       | <b>MAPA</b> | <b>TTGGSS</b> | <b>ATRIBUTO</b> | COTA  | <b>NUMSYMBOL</b> | <b>FECHAALTA</b> | <b>FECHABAJA</b> |  |
|----------------|-------------|---------------|-----------------|-------|------------------|------------------|------------------|--|
| 1              |             | 8028112       |                 | 65,24 | 5                | 20031124         | 99999999         |  |
| $\overline{c}$ |             | 8028112       |                 | 55,73 | 5                | 20031124         | 99999999         |  |
| 3              |             | 8028112       |                 | 54,21 | 5                | 20031124         | 99999999         |  |
| 4              |             | 8028112       |                 | 55,16 | 5                | 20031124         | 99999999         |  |
| 5              |             | 8028112       |                 | 55,35 | 5                | 20031124         | 99999999         |  |
| 6              |             | 8028112       |                 | 51,8  | 5                | 20031124         | 99999999         |  |
| 7              |             | 8028112       |                 | 51,54 | 5                | 20031124         | 99999999         |  |
| 8              |             | 8028112       |                 | 53,48 | 5                | 20031124         | 99999999         |  |
| 9              |             | 8028112       |                 | 54,26 | 5                | 20031124         | 99999999         |  |
| 10             |             | 8028112       |                 | 51,55 | 5                | 20031124         | 99999999         |  |
| 11             |             | 8028112       |                 | 47,99 | 5                | 20031124         | 99999999         |  |
| 12             |             | 8028112       |                 | 53,46 | 5                | 20031124         | 99999999         |  |
| 13             |             | 8028112       |                 | 56,34 | 5                | 20031124         | 99999999         |  |
| 14             |             | 8028112       |                 | 56,15 | 5                | 20031124         | 99999999         |  |
| 15             |             | 8028112       |                 | 55,47 | 5                | 20031124         | 99999999         |  |
| 16             |             | 8028112       |                 | 57,45 | 5                | 20031124         | 99999999         |  |
| 17             |             | 8028112       |                 | 58,64 | 5                | 20031124         | 99999999         |  |
| 18             |             | 8028112       |                 | 60    | 5                | 20031124         | 99999999         |  |
| 19             |             | 8028112       |                 | 59,33 | 5                | 20031124         | 99999999         |  |
| 20             |             | 8028112       |                 | 58.33 | 5                | 20031124         | 99999999         |  |
| 21             |             | 8028112       |                 | 58,42 | 5                | 20031124         | 99999999         |  |
| 22             |             | 8028112       |                 | 59,2  | 5                | 20031124         | 99999999         |  |
| 23             |             | 8028112       |                 | 55,18 | 5                | 20031124         | 99999999         |  |
| 24             |             | 8028112       |                 | 64,67 | 5                | 20031124         | 99999999         |  |
| 25             |             | 8028112       |                 | 64,32 | 5                | 20031124         | 99999999         |  |
| 26             |             | 8028112       |                 | 63,81 | 5                | 20031124         | 99999999         |  |

**Figura 22 - Tabla de atributos de la capa Altipun.shp**

Como se puede contemplar, ambas capas no poseen ningún campo en común. Por eso, se ha optado por cambiar la "COTA" de la capa Altipun.shp por el nombre del campo de la primera capa que también se refiere a los datos de altura que es "HA". La razón por la que se ha escogido cambiar el campo en

esa capa es porque posee un número menor de registros lo que agiliza el proceso.

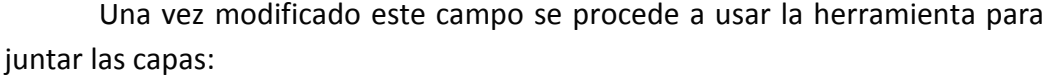

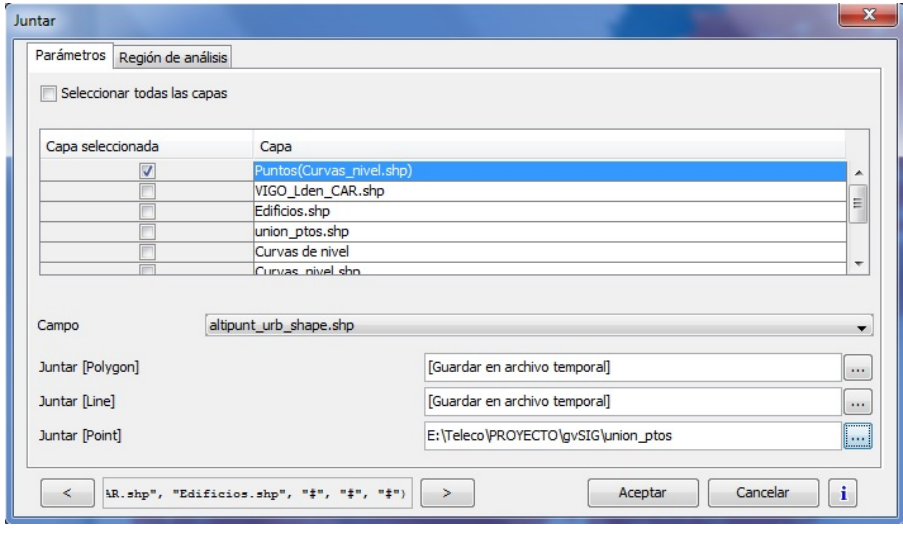

 **Figura 23 – Opciones de la herramienta "Juntar" de gvSIG**

La capa seleccionada es la de Curvas de nivel (Puntos).shp puesto que se desea conservar sus atributos. Por otra parte, el campo que se va a seleccionar que sea común a la capa seleccionada, es el campo de la capa Altipun.shp. Una vez ejecutado este proceso, se obtiene el siguiente resultado (Figura 24):

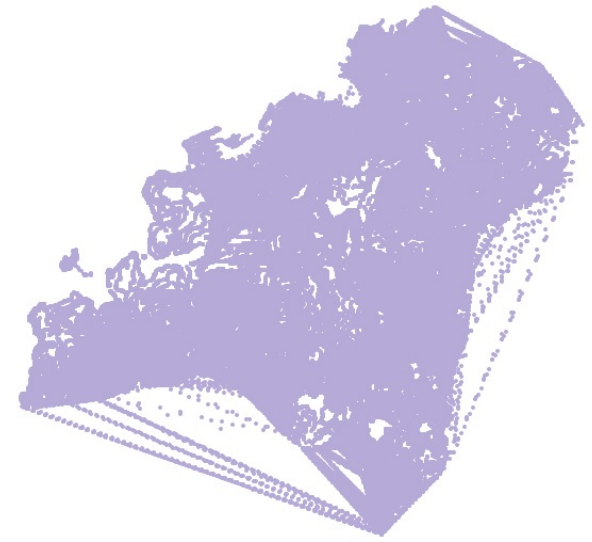

 **Figura 24 – Unión de las capas Curvas de nivel (Puntos).shp y Altipun.shp**

Cuya tabla de atributos (Figura 25) posee en el campo "HA" la unión de las dos capas:

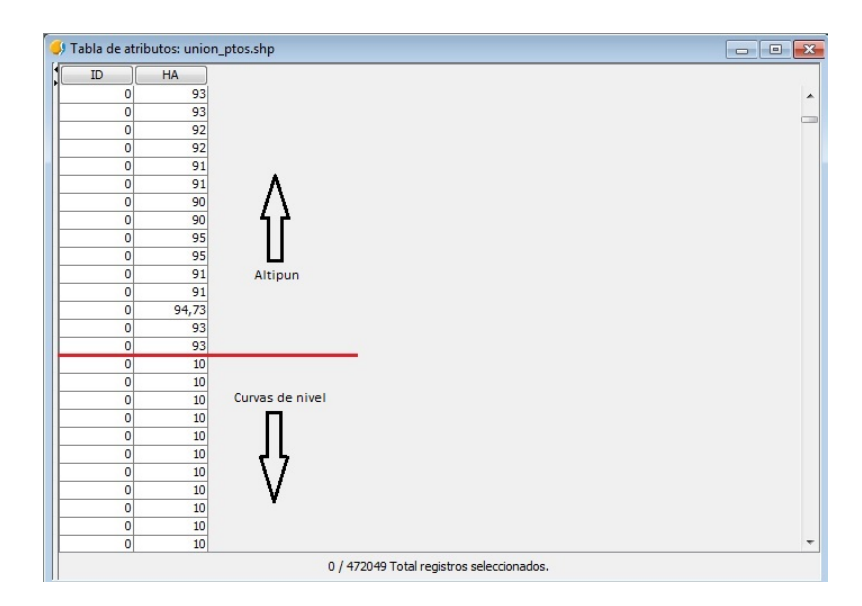

 **Figura 25 – Tabla de atributos de la capa resultante de la unión entre Curvas de nivel (Puntos).shp y Altipun.shp**

• **Rasterizar la capa vectorial:** En gvSIG los MDT se crean a partir de la rasterización de una capa vectorial. Sin embargo, en ArcGIS se realiza mediante un método que se conoce como "triangulación de Delaunay". Este método es usado para crear gráficos en 3D y se obtiene unos buenos resultados. **[20]**

Una vez que se tiene la unión de las dos capas, se procede a su rasterizado para poder obtener el MDT a partir de ella. Para rasterizar las capas de puntos, gvSIG ofrece varias herramientas; en este caso, se ha escogido el método "Distancia inversa".

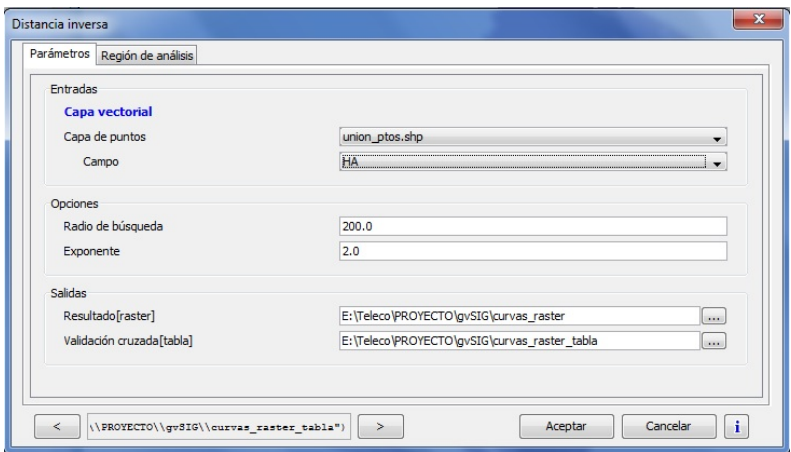

 **Figura 26 – Opciones de la herramienta "Distancia inversa" de gvSIG**

Este método está acotado por el "radio de búsqueda", variable que hay que elegir bien para que asegure un número de puntos suficiente para realizar la interpolación de cada celda del modelo. En los casos en que ningún dato caiga dentro del radio establecido, la interpolación dará como resultado una celda sin interpolar cuyo valor será -99999.

El parámetro "exponente" es el que se utiliza en el cálculo de los pesos de forma inversamente proporcional a las distancias. Este tipo de interpolación tiene en cuenta para la ponderación las distancias entre la celda y los datos pero no su posición relativa. El archivo ráster resultante es de tipo continuo (Figura 27).

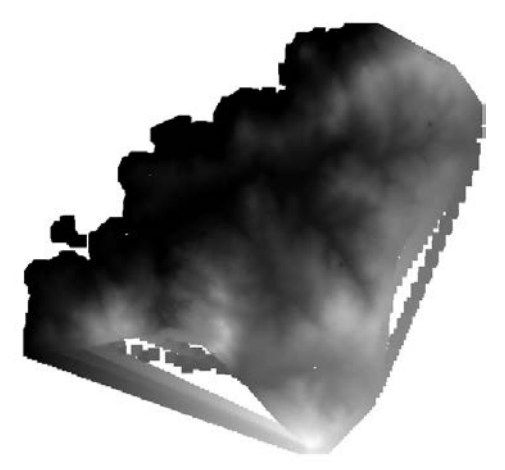

 **Figura 27 – Ráster de la unión entre Curvas de nivel (Puntos).shp y Altipun.shp**

#### **3.2.2 OBTENCIÓN CURVAS DE NIVEL A PARTIR DEL MDT**

Una vez calculado el MDT, para obtener las curvas de nivel basta con vectorizar la capa ráster y escoger la herramienta "Curvas de nivel" que las calcula de forma automática, consiguiendo lo mostrado en la Figura 28:

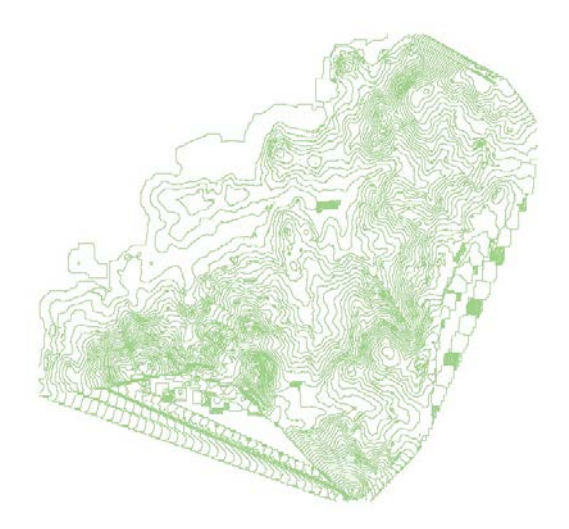

**Figura 28 – Curvas de nivel generadas a partir del MDT**

Esta nueva capa que se ha obtenido son las curvas de nivel que puede usar CadnaA, ya que posee información de todo el territorio y las líneas están cerradas, ya que es un requisito que exige el software de cálculo de mapas de ruido.

#### **3.2.3 COMPLEMENTO 3D PARA gvSIG**

gvSIG dispone de un complemento para versiones anteriores a la 2.0 (el complemento para las versiones a partir de la 2.0 se encuentran en proceso de desarrollo) el cual permite visualizar las capas ráster desde un perspectiva 3D.

Consiste en agregar en ese complemento la capa ráster que se quiera visualizar y automáticamente, lo transforma. En la Figura 29 se puede observar un ejemplo de la capa ráster de Curvas de nivel.shp:

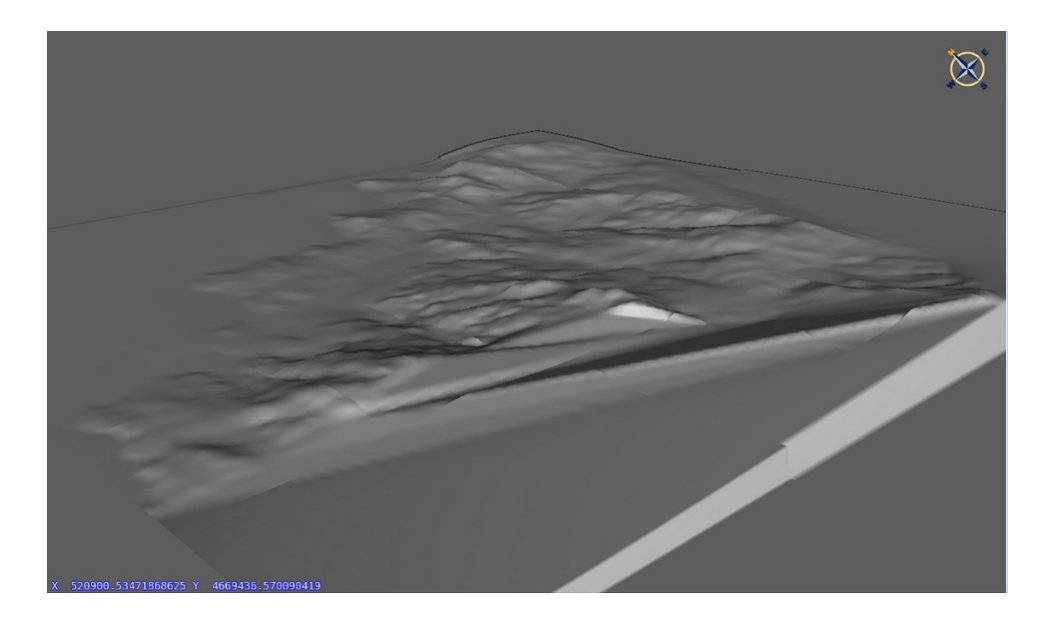

**Figura 29 – Vista de la capa Curvas de nivel.shp en el complemento de Vista 3D en gvSIG**

Una vez que se han editado los datos para poder ser usados en CadnaA y que este software se encargase de calcular los datos de las fuentes sonoras, se procede en el siguiente capítulo, a la presentación y análisis del mapa estratégico de ruido.

# **Capítulo 4**

### **Elaboración del mapa estratégico de ruido**

Este capítulo alude principalmente al bloque de "Documentos y planos" que forma los mapas estratégicos de ruido ya que se va a trabajar los cálculos de superficie y población expuesta y se representarán los niveles de ruido evaluados en una serie de planos.

En el documento "Instrucciones para la entrega de los datos asociados a los mapas estratégicos de ruido de la segunda fase" **[21]** se indica que se han de elaborar los siguientes planos para cada Unidad de Mapa Estratégico:

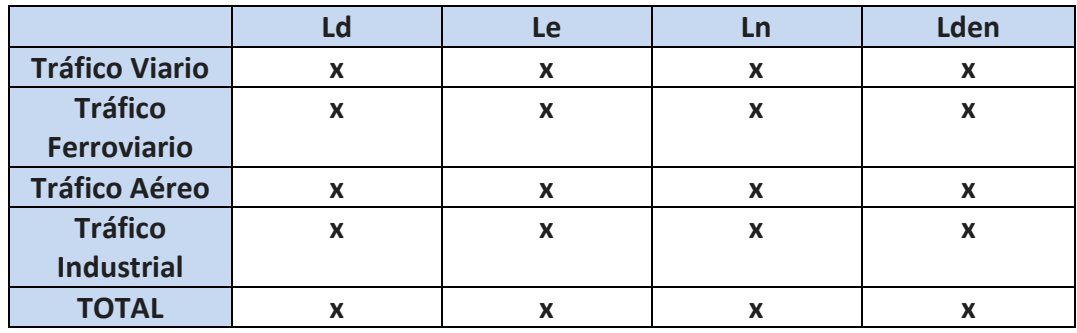

#### • **Aglomeraciones:**

 **Tabla 6 - Planos para aglomeraciones** 

#### • **Carretera, ferrocarriles y aeropuertos:**

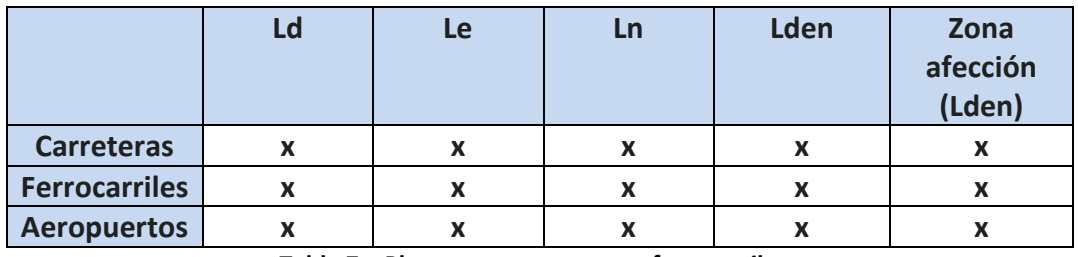

 **Tabla 7 – Planos para carreteras, ferrocarriles y aeropuertos**

Esto implica un gran número de planos puesto que, de forma aproximada, en el caso de aglomeraciones forma un total de 400 planos y en el de carreteras, ferrocarriles y aeropuertos es 300 planos (para ambos caso se supone que cada mapa va a estar formado por 20 planos aproximadamente). Llevar a cabo la impresión manual de estos planos como se efectúa por ejemplo con ArcGIS, implica una gran cantidad de tiempo por lo que en este capítulo se intentará lograr la impresión automática de dichos planos.

Tras haber procesado correctamente todos los datos en el anterior capítulo, se procederá a la elaboración del mapa estratégico de ruido de una aglomeración, en este caso perteneciente al municipio de Vigo, Pontevedra (España) y correspondiente a su nivel de ruido de día/tarde/noche (Lden) de tráfico viario:

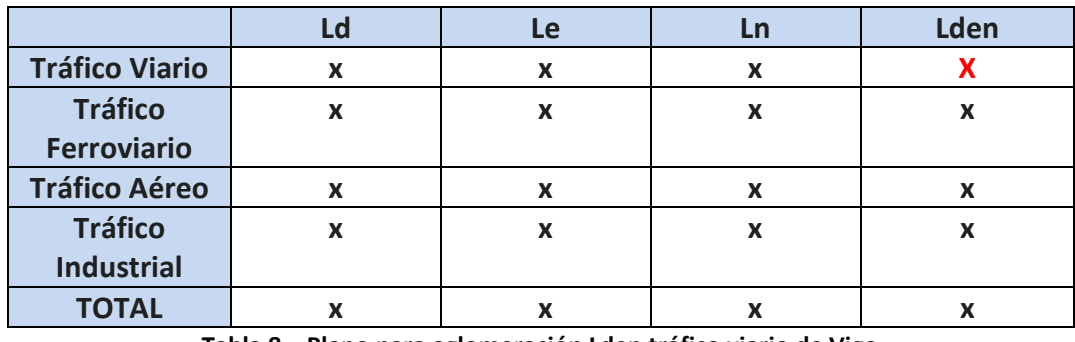

**Tabla 8 – Plano para aglomeración Lden tráfico viario de Vigo**

Para elaborar el mapa se trabajará con el ya mencionado sistema de información geográfica de software libre gvSIG versión 2.1.

#### **4.1. ESTRUCTURA DE LOS DATOS**

La estructura de datos en gvSIG se clasifica en capas permitiendo así un fácil tratamiento de los datos y una sencilla presentación de estos. Para la elaboración de los planos se han usado varias capas que se pueden clasificar en varios grupos.

#### **4.1.1 CURVAS DE NIVEL**

**Curvas de nivel:** Son resultado del trabajo realizado por CadnaA. Posee un campo en la tabla de atributos donde se indican las cotas del terreno llamado "HA".

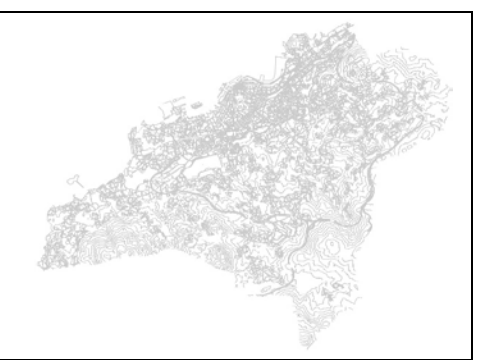

**Tabla 9 – Definición capa Curvas de nivel.shp**

#### **4.1.2 LÍMITES Y NOMBRES DE CALLES**

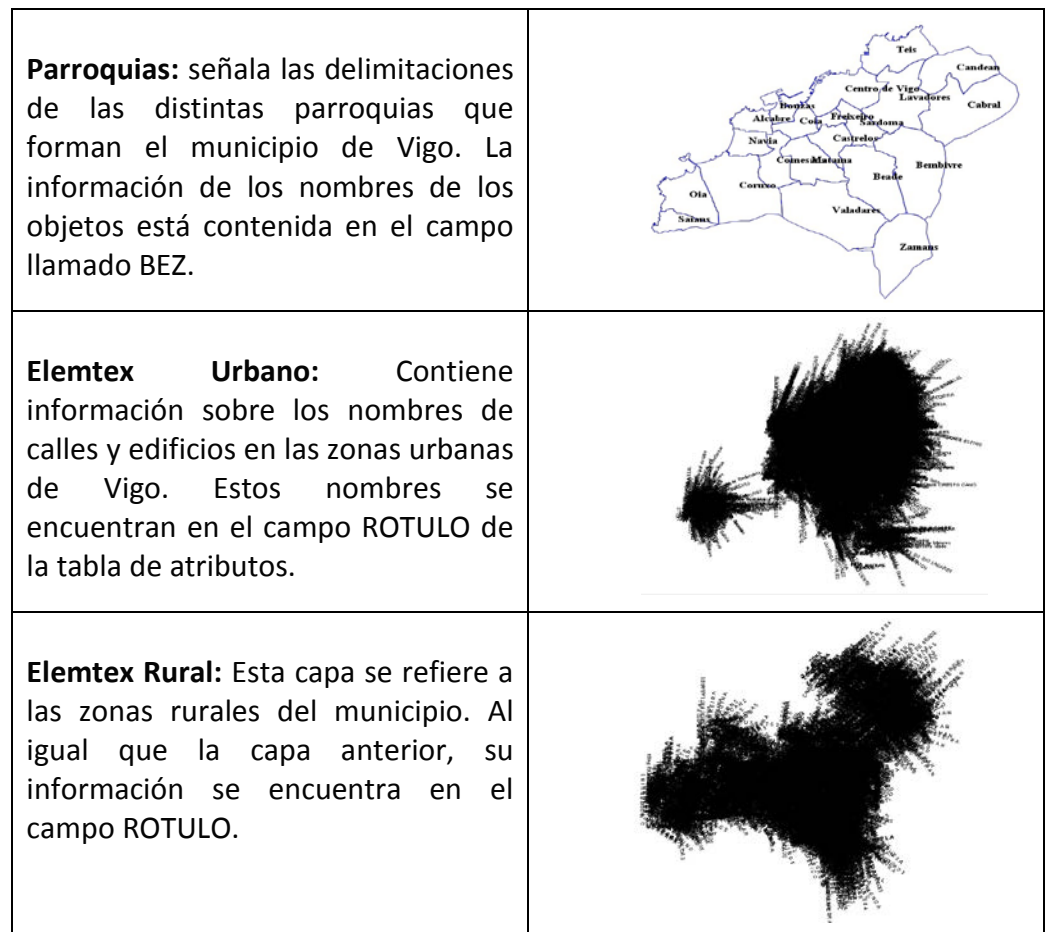

**Tabla 10 – Definición de las capas referidas a los límites y los nombres de calles**

#### **4.1.3 NIVELES DE RUIDO**

**VIGO\_Lden\_CAR:** Posee dos campos (DB\_LO y DB\_HI) con información sobre los distintos niveles de ruido en dB(A) del municipio. Esta capa es el resultado del trabajo en el software de predicción de ruido CadnaA.

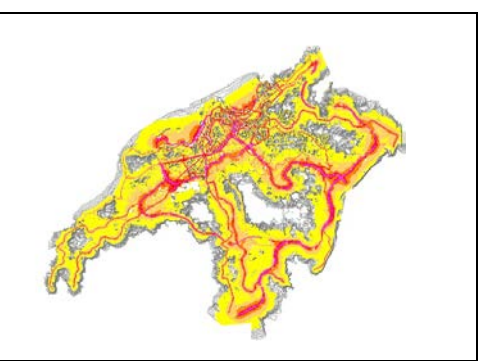

 **Tabla 11 – Definición capa "VIGO\_Lden\_CAR.shp"**

#### **4.1.4 FUENTES DE RUIDO**

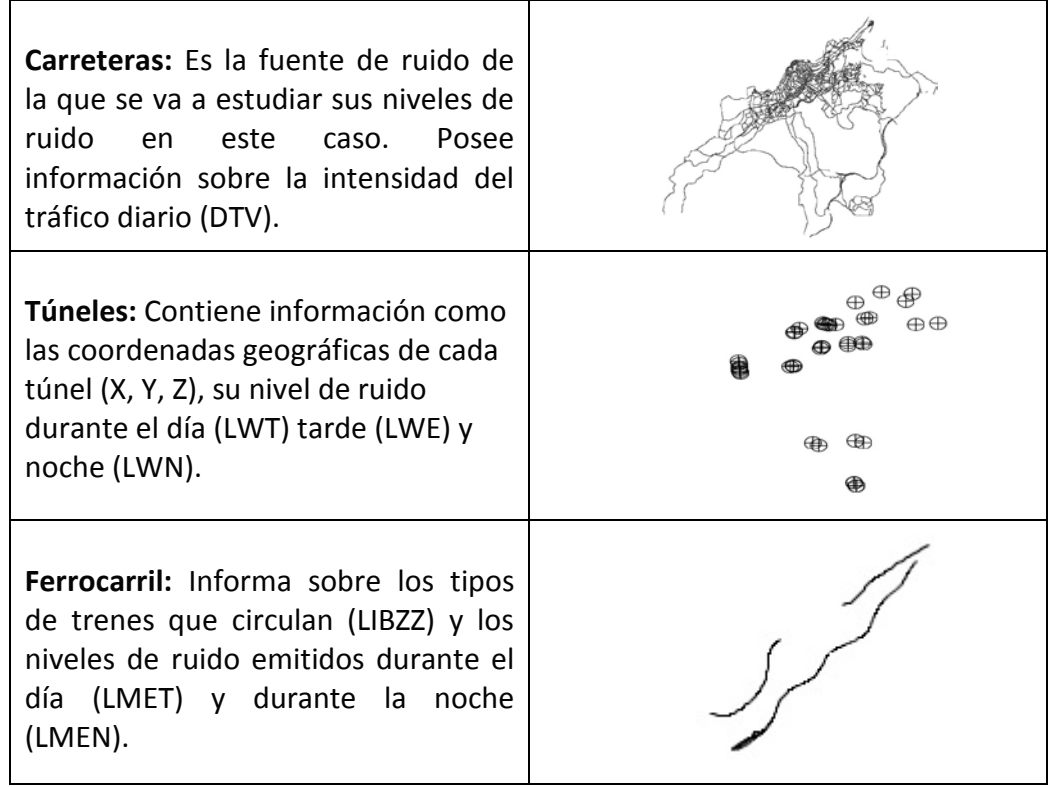

**Tabla 12 – Definición de las capas referidas a las fuentes de ruido**

#### **4.1.5 CONSTRUCCIÓN**

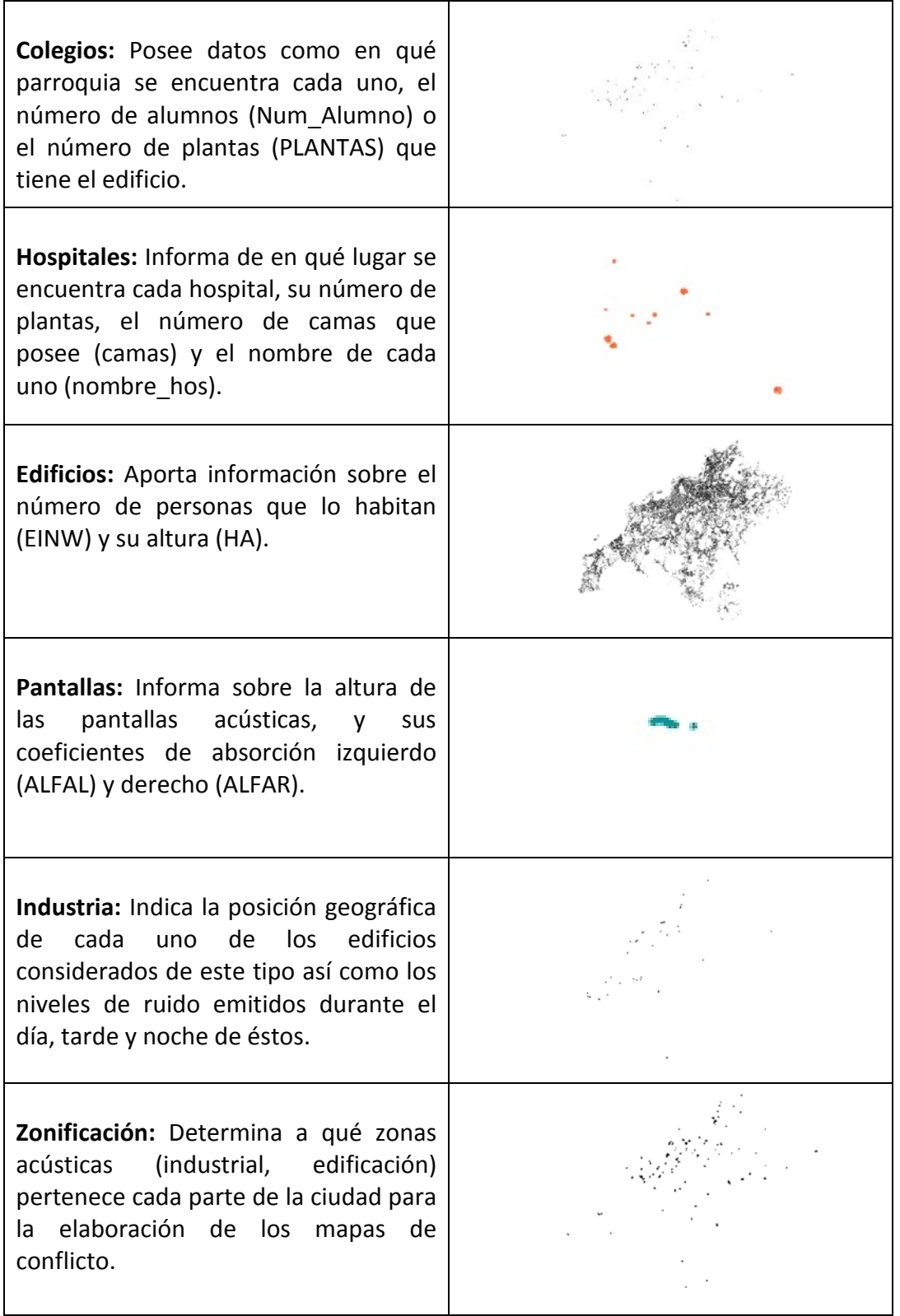

**Tabla 13 – Definición de las capas referidas a las construcciones**

#### **4.2. CÁLCULO DE LA SUPERFICIE Y POBLACIÓN EXPUESTA**

Según el documento "Instrucciones para la entrega de los datos asociados a los mapas estratégicos de ruido de la segunda fase" los planos que se elaboren deben incluir o llevar asociada una tabla de valores de superficie y población expuesta a cada nivel de ruido.

Cada nivel de ruido está representado en el mapa por un polígono o isófona y tanto la superficie como la población expuesta son los que están contenidos dentro de una determinada isófona.

#### **4.2.1 SUPERFICIE EXPUESTA**

El área del terreno que hay que obtener es la superficie que ocupa cada isófona proyectada sobre el MDT, por tanto, es una superficie "tridimensional" y no plana. Para ello, gvSIG dispone de una herramienta para calcular este tipo de datos llamada "Área real":

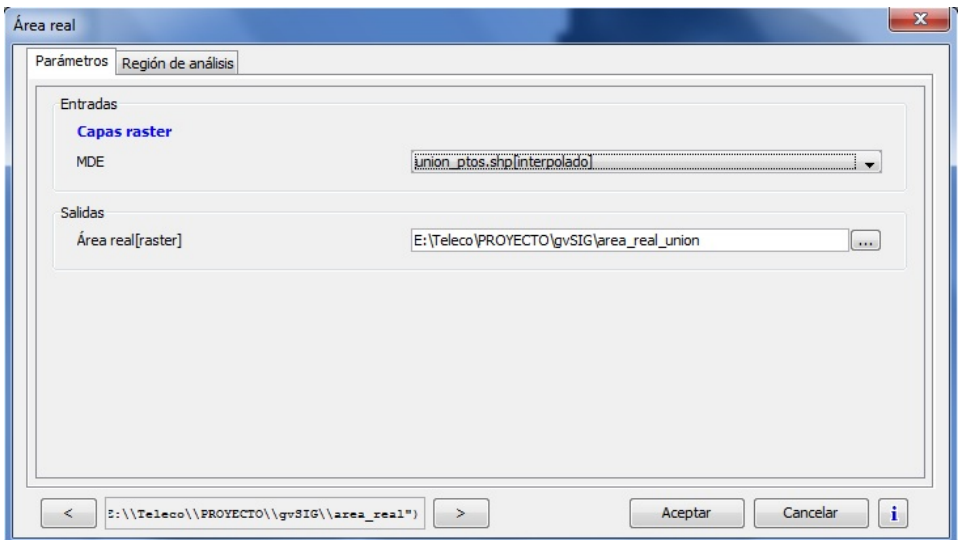

 **Figura 30 – Opciones de la herramienta Área real de gvSIG**

En este caso el MDT que se ha agregado ha sido el que se ha calculado en el capítulo anterior, obteniendo el siguiente resultado:

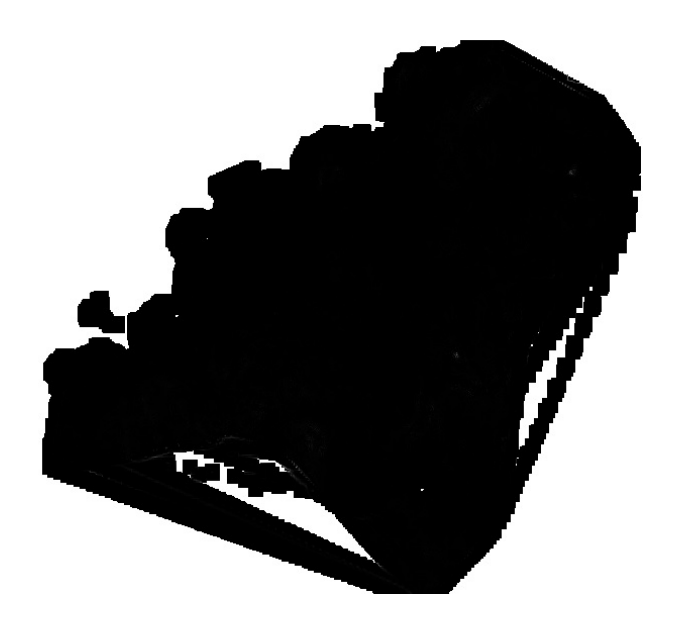

**Figura 31 – Capa obtenida del Área real**

Una vez obtenido este ráster, se usa la herramienta "Cortar capa ráster con capa de polígonos" que consiste en cortar la capa ráster en secciones cuyo tamaño se corresponde a los polígonos que forman la capa de referencia.

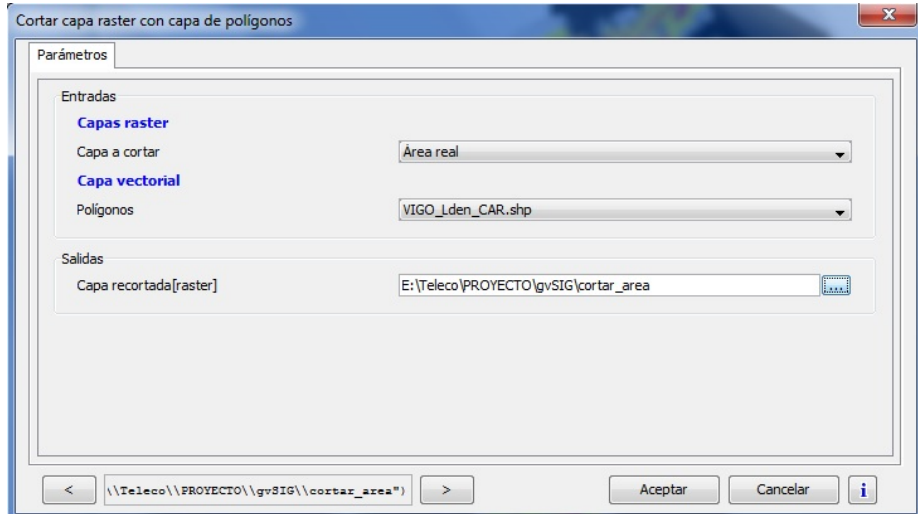

 **Figura 32 – Opciones de la herramienta "Cortar capa ráster con capa de polígonos" de gvSIG**

La capa a cortar es la del Área real.shp y los polígonos que delimitan las zonas a recortar son los que forman la capa VIGO Lden CAR.shp; estos polígonos son cada una de las isófonas que componen la capa.

#### **4.2.1.1 Problemática**

Cuando se realiza el último paso comentado no se obtiene ninguna capa. Este problema ya ha sido comentado a gvSIG pero debido a que sus programadores se encuentran desarrollando un nuevo proyecto, no se ha dispuesto del tiempo suficiente para solventar dicho problema.

En el caso de que hubiese funcionado, los pasos que habría q realizar serían los siguientes:

- Con la herramienta "Estadísticas de grid en polígonos" se transfiere los datos del ráster al polígono que lo contiene, creando un nuevo campo de atributos. Con este paso, se obtendría el área del ráster que le contiene cada isófona.
- Una vez que cada isófona contiene dicha información se procedería a hacer cálculos con estos datos. Para ello, se usará una de las herramientas para las capas ráster llamada "Estadísticas básicas". En este caso, se sumarían todas las áreas que están contenidas en el mismo tipo de isófonas.

Una vez que se tienen las áreas por cada nivel se distribuirían dichos niveles de modo que cumplan los intervalos que establece la norma, obteniendo así el área expuesta por cada intervalo de ruido:

| Rango     | <b>Rango</b> |
|-----------|--------------|
| >75       | >70          |
| $70 - 75$ | $65 - 70$    |
| $65 - 70$ | $60 - 65$    |
| $60 - 65$ | $55 - 60$    |
| $55 - 60$ | $50 - 55$    |
| < 55      | < 50         |

 **Tabla 14 – Lden, Ld , Le Tabla 15 - Ln**

#### **4.2.2 POBLACIÓN EXPUESTA**

Para el cálculo de la población expuesta (en centenas) se necesita la capa de isófonas empleada anteriormente VIGO Lden CAR.shp y la capa Edificios.shp. La finalidad es calcular cuántos habitantes hay contenidos en cada isófona; el dato de los habitantes los da la capa Edificios.shp a través de su campo EINW.

Para realizar este proceso se utiliza la herramienta "Enlace espacial por inclusión de polígonos". El proceso **enlace espacial** consiste en transmitir los atributos de una capa

a otra, sin necesidad de que haya ningún campo en común. Así, se obtiene una capa cuya tabla de atributos es una combinación de las dos tablas y permite realizar cálculos entre los elementos de la tabla.

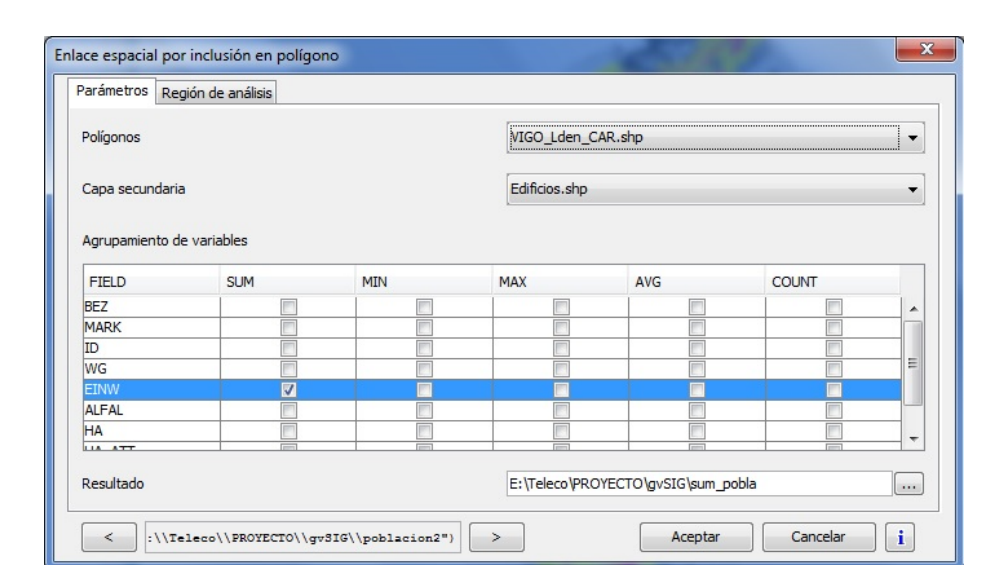

**Figura 33 – Opciones de la herramienta "Enlace espacial por inclusión en polígono" de gvSIG**

Los parámetros que se han seleccionado en esta herramienta son los que se pueden ver en la Figura 33. Además se ha marcado la opción de "SUM" para obtener la suma de los habitantes que estén incluidos en cada polígono.

#### **4.2.2.1 Problemática**

Como se puede observar, el proceso después de estar ejecutándose durante un determinado periodo de tiempo, genera el siguiente error obligando a cerrar el programa:

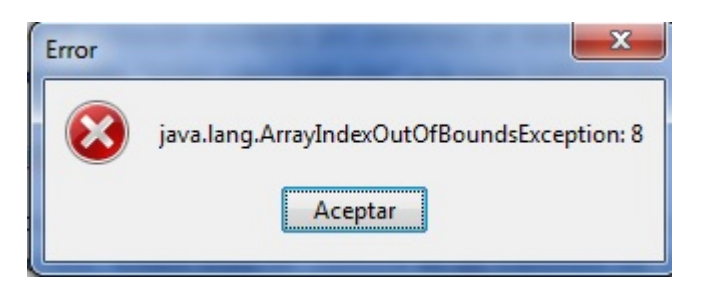

**Figura 34 – Error de la herramienta "Enlace espacial por inclusión en polígono" de gvSIG**

Por las razones que se han comentado en el anterior apartado, no se ha podido resolver el problema a tiempo por lo que los pasos que habría que hacer para obtener la población serían los siguientes:

• Una vez que se obtiene la suma de todos los habitantes de cada isófona, se agruparían las isófonas que pertenecen al mismo nivel y se sumarían todos sus habitantes. Este proceso se podría llevar a cabo en una aplicación de hojas de cálculo, como por ejemplo Microsoft Excel. Al igual que se hizo con el cálculo del área expuesta, se agruparían (también en Excel por ejemplo) las isófonas según los intervalos de nivel de ruido que establece la norma, que son los mismos intervalos que para la población expuesta.

Una vez que se han calculado estos datos, se procede en el siguiente apartado a la presentación de éstos formando así los planos.

#### **4.3 ELABORACIÓN DE LOS PLANOS**

#### **4.3.1 VISTA**

El primer paso que debe llevarse a cabo es el de la creación de una "Vista" que es la herramienta donde se va a poder agregar todas las capas (*shapes*) con las que se necesite trabajar.

#### **4.3.1.1 Coordinate Reference System (CRS)**

Antes de llevar a cabo la adición de capas, se ha de tener en cuenta un dato importante mencionado en el capítulo 2: *Coordinate Reference System* (CRS).

gvSIG exige que se defina el CRS de cada vista y de cada capa que se incluya en ella. En este último caso, se adopta por defecto el CRS de la vista por lo que si la capa está en otro sistema, debería definirse explícitamente para permitir que el programa la reproyecte y la haga compatible con el sistema de la vista.

Para definir los CRS, dicho programa utiliza la nomenclatura EPSG. En este caso el que se ha elegido es el que se puede observar en la Figura 35:

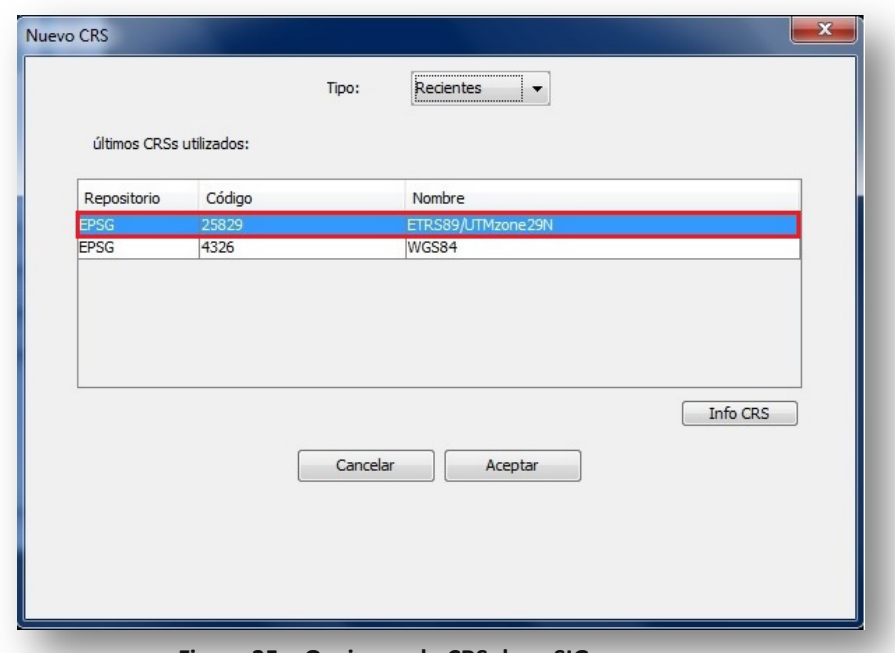

 **Figura 35 – Opciones de CRS de gvSIG**

ETRS89 indica que es el sistema de referencia geodésico perteneciente a Europa y que dentro de este se selecciona la zona que atraviesa el **Huso UTM 29**, que es donde se encuentra la parte occidental de la Península Ibérica y la letra **N** indica que la Banda UTM pertenece al hemisferio norte. **[22]**

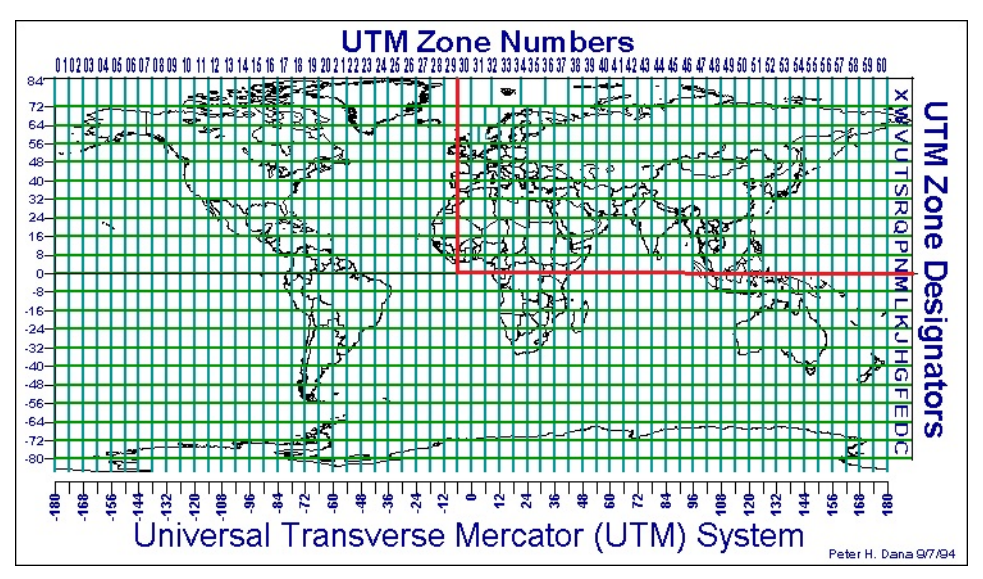

**Figura 36 – Coordenadas UTM del mapa**

En la Figura 37 se muestra un ejemplo de qué ocurre si el CRS de la vista y de las capas no coincide. En este caso, a la vista se le ha asignado el EPSG 4326 y a las capas el EPSG 25829.

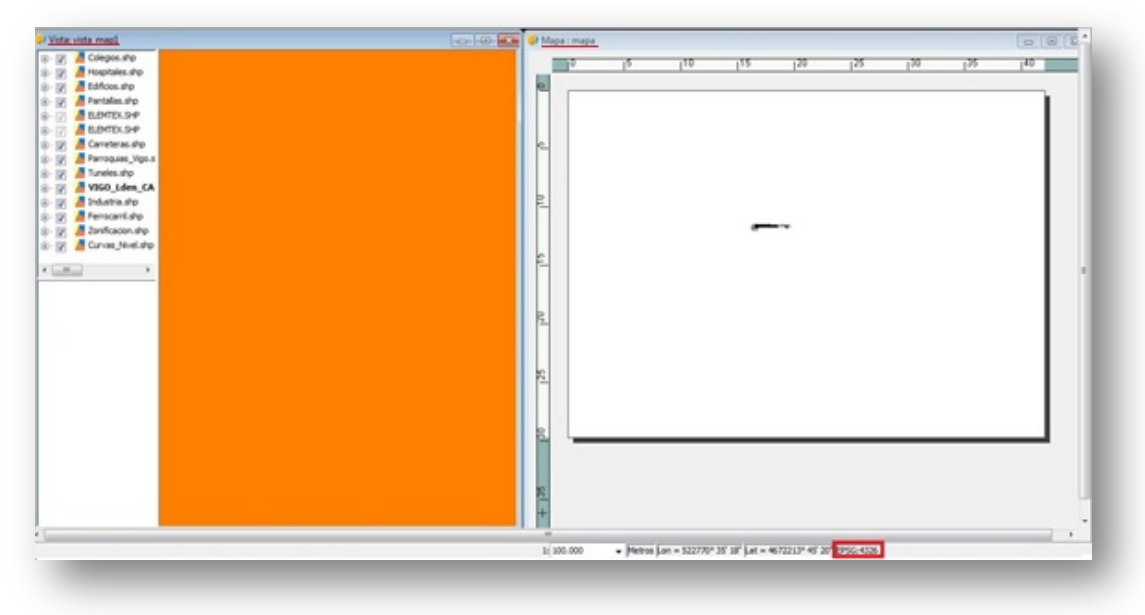

**Figura 37 – Error cuando el CRS de la vista y de la capa no coinciden**

#### **4.3.1.2 SIMBOLOGIA**

Una vez que se ha definido el mismo CRS para la vista y para las capas, comienza el proceso de adición de éstas. A cada una se le va a asignar una simbología propia (Figura 38):

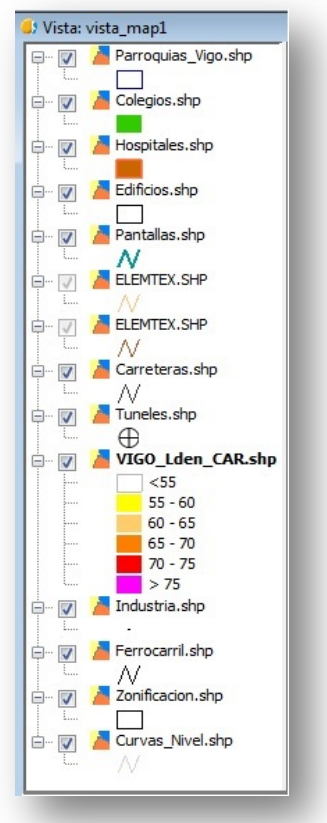

 **Figura 38 – Simbología de las capas del mapa**

#### Observaciones:

• Para la capa Tuneles.shp además de la simbología básica con la que cuenta gvSIG (y la que se ha utilizado en este caso) también se cuenta con una librería que ha desarrollado la asociación gvSIG, junto con otras bibliotecas, llamada "G symbols", en la que se dispone de varios tipos de símbolos para diferentes temas similares a los usados en las aplicaciones de mapas de Google. Un ejemplo para Tuneles.shp sería el siguiente:

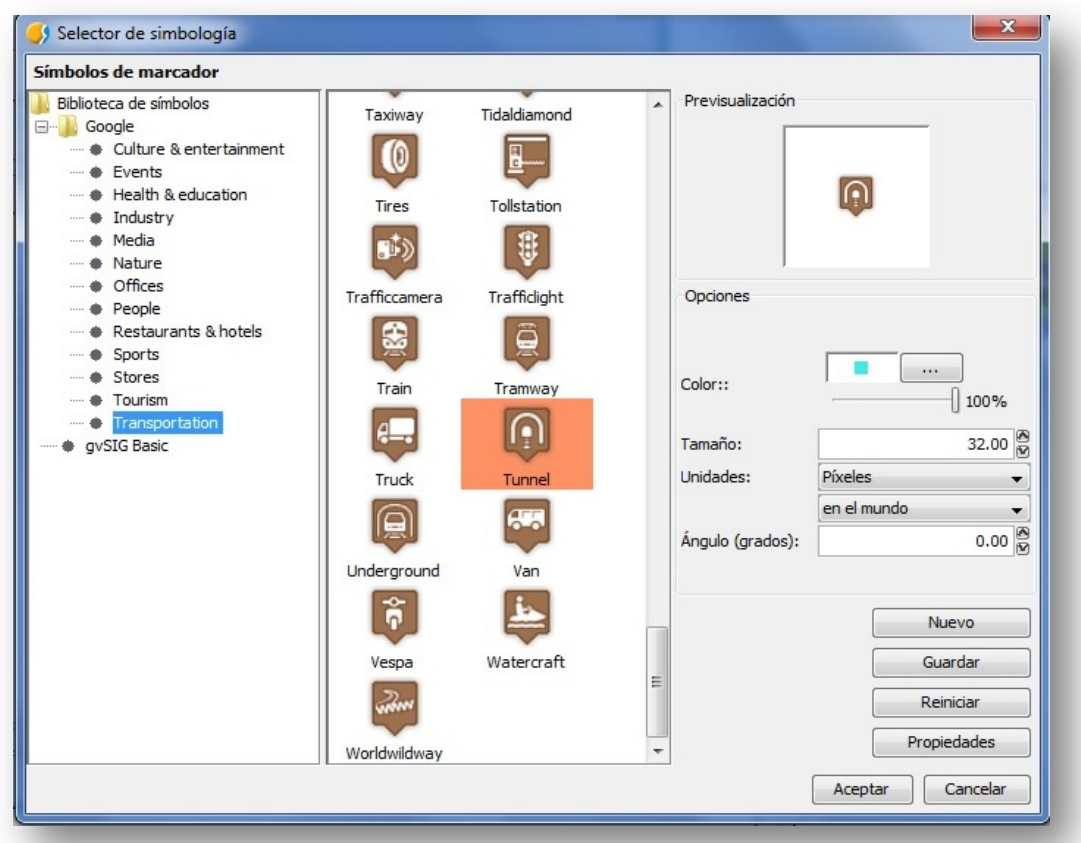

**Figura 39 – Iconos de la biblioteca "G symbols" de gvSIG**

• En el caso de la capa VIGO\_Lden\_CAR.shp se dispone de varios intervalos de colores. Estos intervalos están definidos en el documento: "Instrucciones para la entrega de los datos asociados a los mapas estratégicos de ruido a la segunda fase". Establece que según los niveles de ruido que se estén analizando, ha de haber unos determinados intervalos y unos determinados colores:

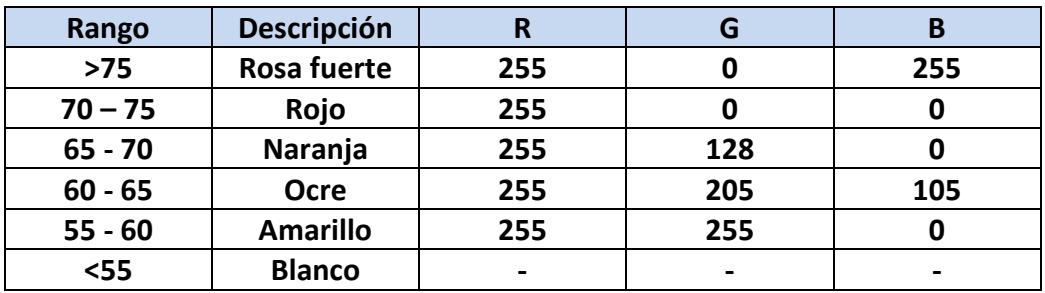

 **Tabla 16 – Códigos RGB de los rangos de Lden, Ld, Le**

#### Nivel sonoro (dB(A))

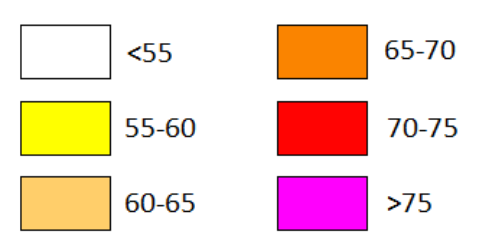

**Figura 40 – Colores según el rango para Lden, Ld, Le**

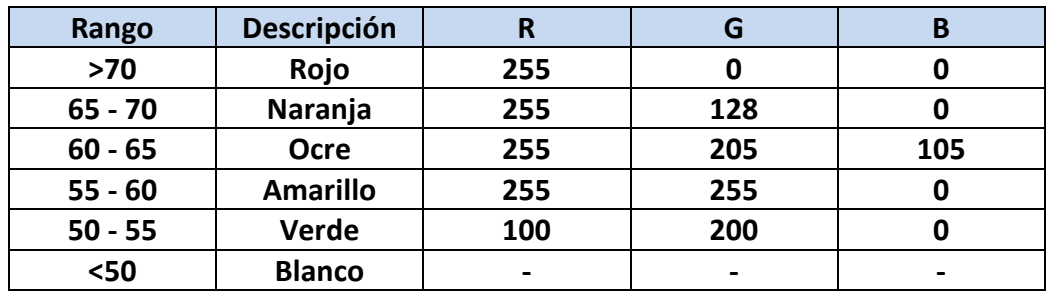

**Tabla 17 - Códigos RGB de los rangos de Ln**

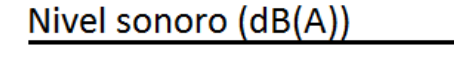

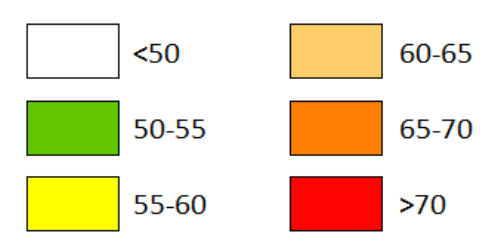

 **Figura 41 – Colores según el rango para Ln**

Una vez conocidas estas pautas de colores, se asignará a cada intervalo su correspondiente código RGB a través de la edición de la simbología (Figura 42).

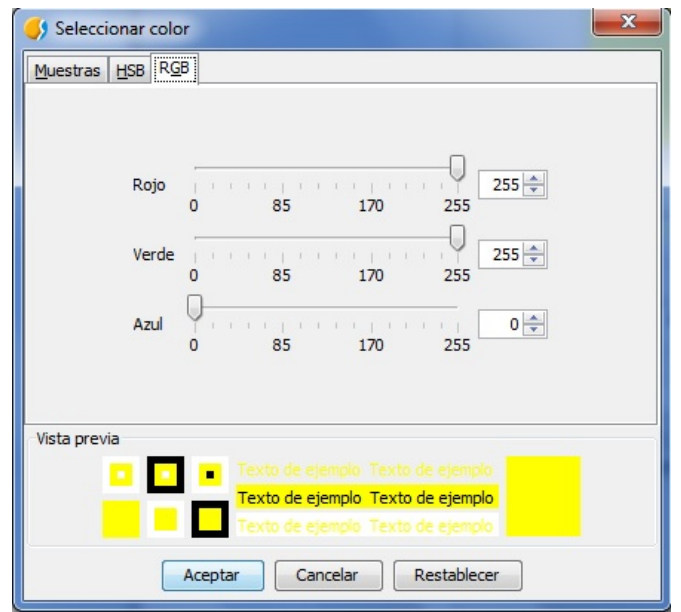

 **Figura 42 – Ejemplo de selección de código RGB en gvSIG**

#### **4.3.1.3 VISTA COMPLETA**

Una vez añadidas todas las capas y determinado su simbología se obtiene el siguiente resultado a una escala 1:100.000:

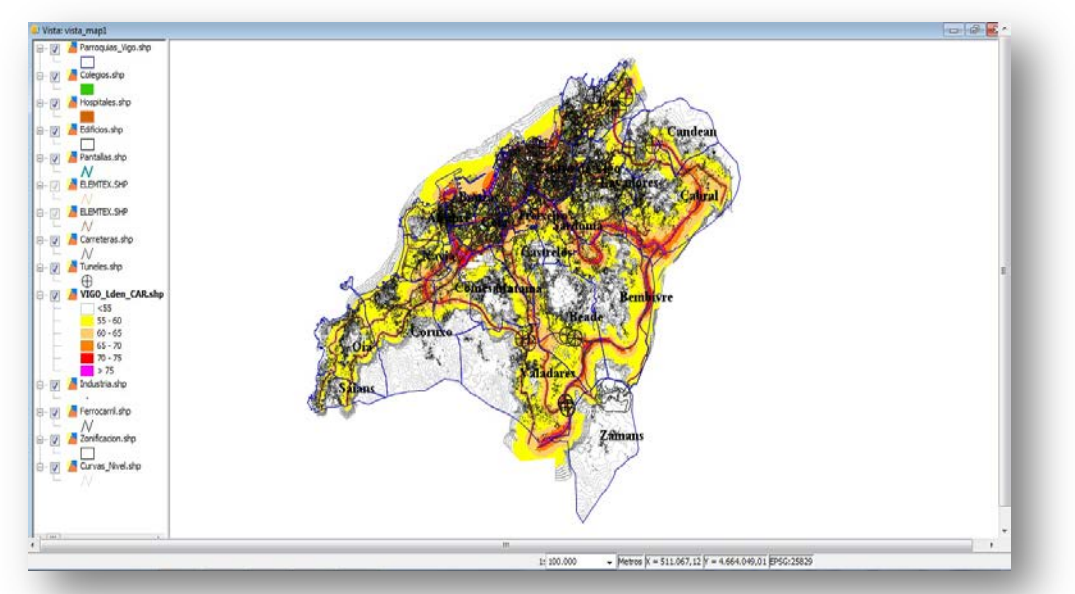

**Figura 43 – Vista completa del mapa en escala 1:100.000**

#### Observaciones:

• Las dos capas que reciben el nombre ELEMTEX.shp (una referida al nombre de las calles de las zonas urbanas de Vigo y otra referida al nombre de las calles de las zonas rurales de dicho ayuntamiento) han sido configuradas de la siguiente manera:

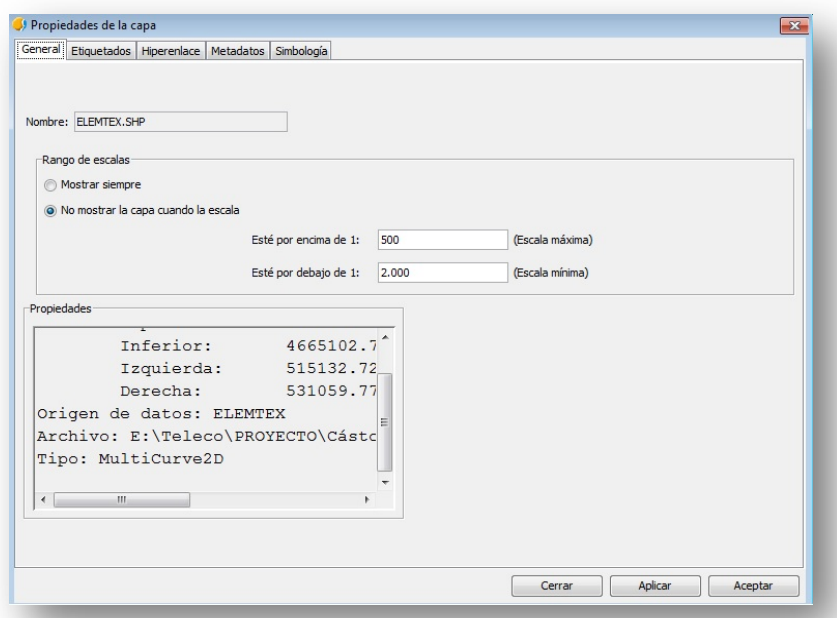

**Figura 44 – Opciones de escala para la capa Elemtex.shp**

De este modo, las capas se verán solo a una escala comprendida entre ese intervalo, por ejemplo, a una escala 1:1.000

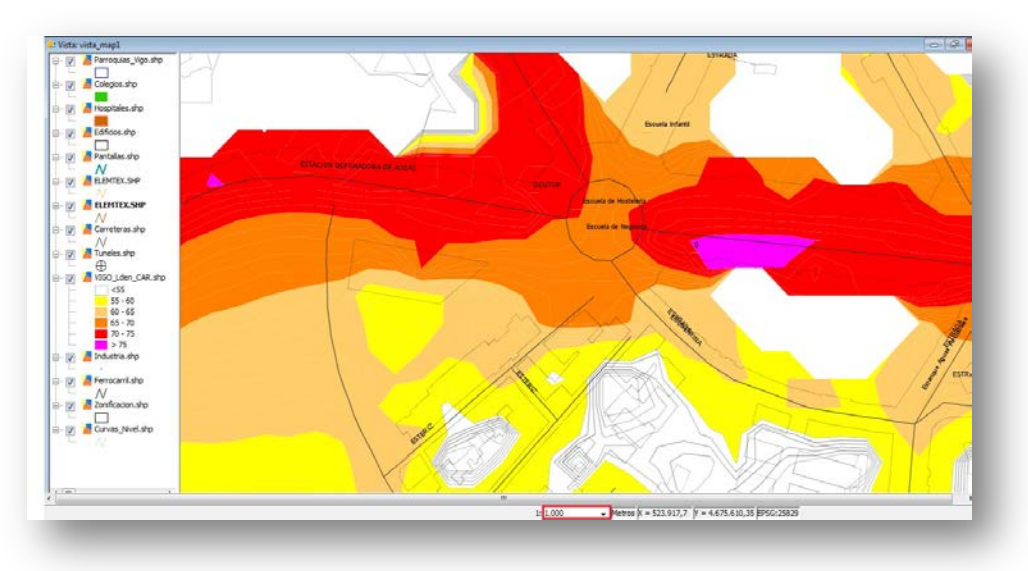

**Figura 45 – Vista de la capa Elemtex.shp escala 1:1.000**

Esta configuración se ha llevado a cabo puesto que si se activan ambas capas a cualquier escala, la imagen que quedaría de la vista completa a escala 1:100.000 sería la siguiente:

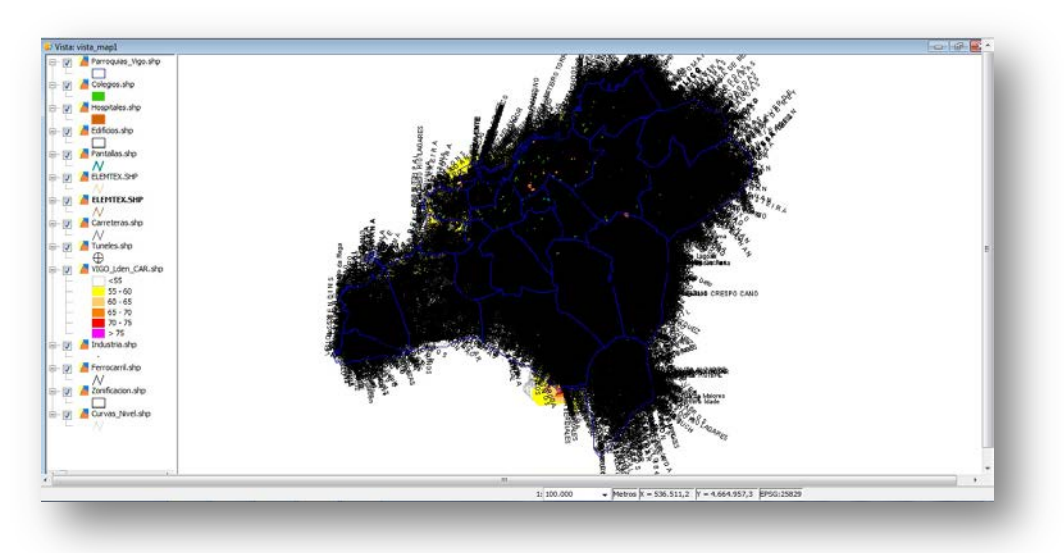

**Figura 46 – Vista de la capa Elemtex.shp escala 1:100.000**

Impidiendo así, una perspectiva clara del resto de las capas.

#### **4.3.2 MAPA**

Una vez se crea la vista se procede a la elaboración del mapa. El documento anteriormente mencionado "Instrucciones para la entrega de los datos asociados a los mapas estratégicos de ruido a la segunda fase" establece que la primera página de todos los archivos de planos será el esquema de división por hojas de la UME; esta página es lo que se conoce como **plano guía**. Además determina que el esquema deberá ser lo suficientemente explícito como para poder localizar a qué hoja corresponde una determinada zona de la UME.

#### **4.3.2.1 PLANO GUÍA**

El primer paso es preparar la página donde van a ser plasmados el plano: el tamaño que se escoge en este caso para imprimirlo es tamaño DIN A3 (42cm x 29,7cm) y una resolución del resultado alta.

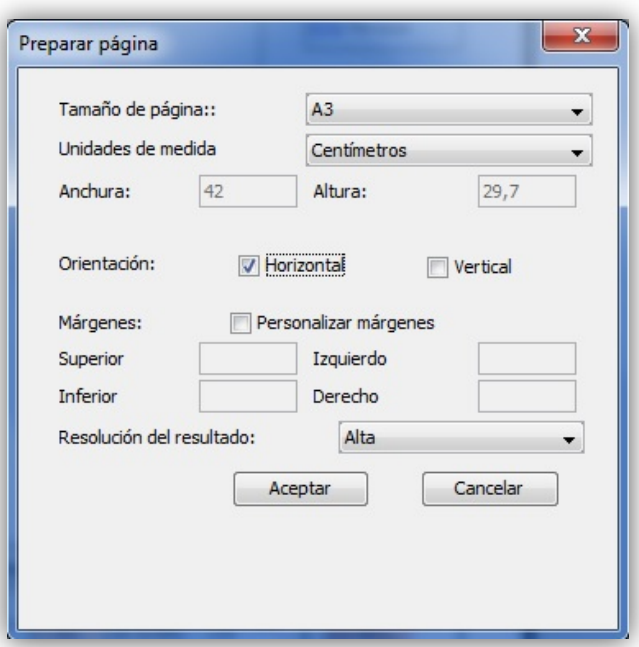

**Figura 47 – Preparación de la página del mapa**

A continuación, se procede a la inserción de elementos en la página formando así el plano guía:

• Se insertan dos vistas: una es la que ha sido creada en el apartado anterior (a la que se la ha insertado un norte y está a una escala 1:80.000) y otra es la formada por la capa Parroquias.shp que servirá para una mejor interpretación del mapa como se verá más adelante.

Al insertar ambas vistas se ha seleccionado la opción "Enlace vivo" con la que en caso de que se realice algún cambio en la vista desde la herramienta "Vista" se hará dicho cambio automáticamente en el mapa.

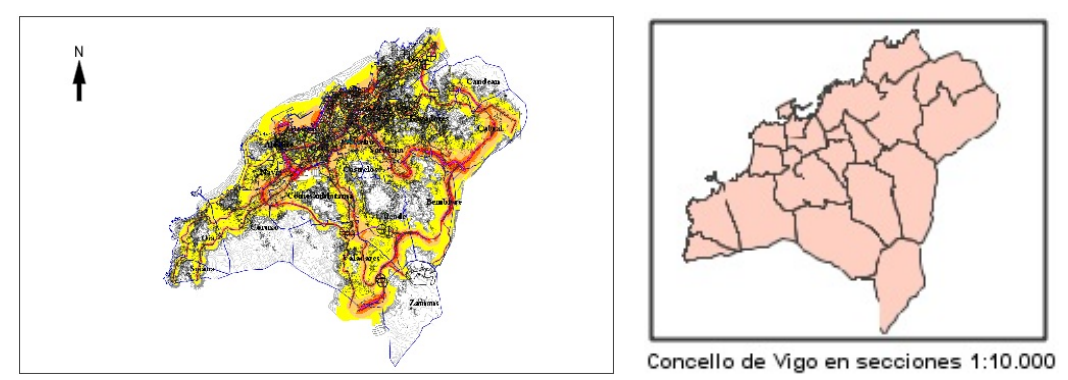

**Figura 48 – Vistas insertadas en el plano**

• En el siguiente paso, se han insertado las leyendas con las capas que forman la vista principal y su simbología.

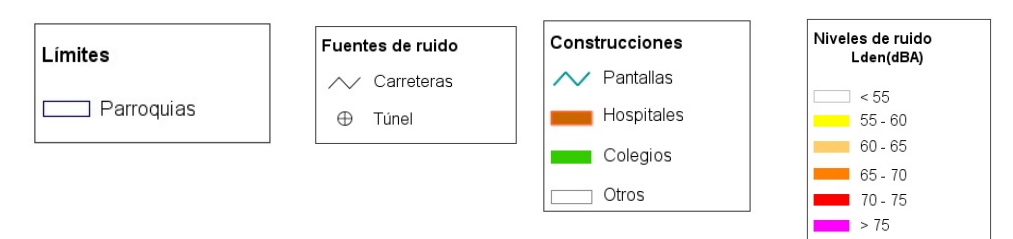

**Figura 49 – Leyendas insertadas en el plano**

• Por último, se han insertado varias imágenes correspondientes a datos sobre el mapa:

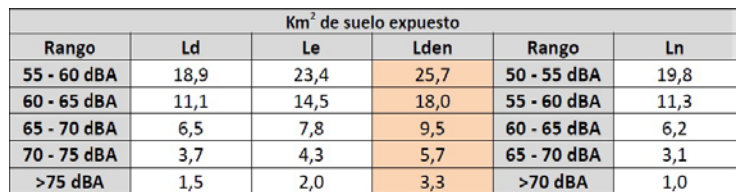

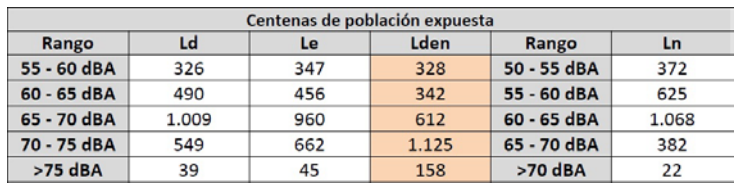

## Universida<sub>de</sub>Vigo

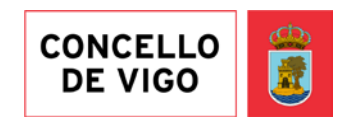

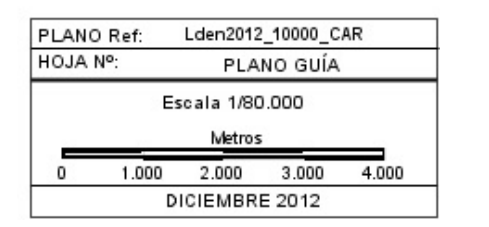

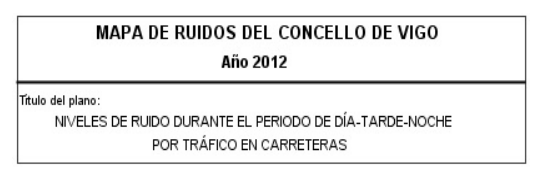

**Figura 50 – Imágenes insertadas en el plano**

Finalmente, se obtiene el siguiente plano guía del mapa (Figura 51):

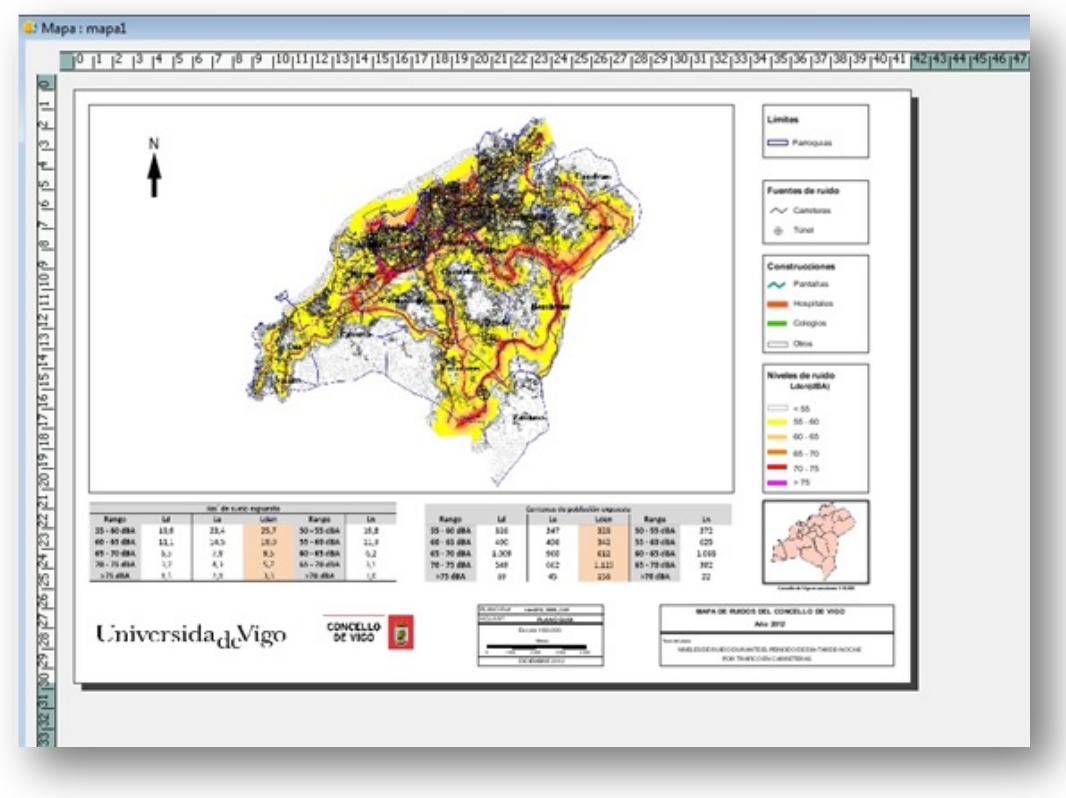

F**igura 51 – Plano guía del mapa en gvSIG**

Nota: En un zoom bajo la calidad de imagen del mapa empeora.

#### **4.3.2.2 MAP SHEETS**

Como se comentó en el anterior apartado, el mapa está formado por un plano guía y por varias hojas pertenecientes a cada sección en las que se divide la UME. Para llevar a cabo este esquema, se trabajará con el complemento para gvSIG "Map Sheets". Esta herramienta permite dividir en secciones la vista del plano guía e imprime automáticamente estas secciones sobre una plantilla que se haya diseñado previamente. Esta herramienta supone un gran ahorro de tiempo en la elaboración de estas secciones ya que evita el problema de tener que ir capturando las secciones manualmente y creando la plantilla de nuevo en cada una, como se hacía hasta ahora con otros programas (incluidos los de pago). Por tanto, permite cumplir uno de los objetivos mencionados al comienzo del proyecto.

Antes de comenzar, se escogen las propiedades del conjunto de secciones (rejilla) que se va a crear:

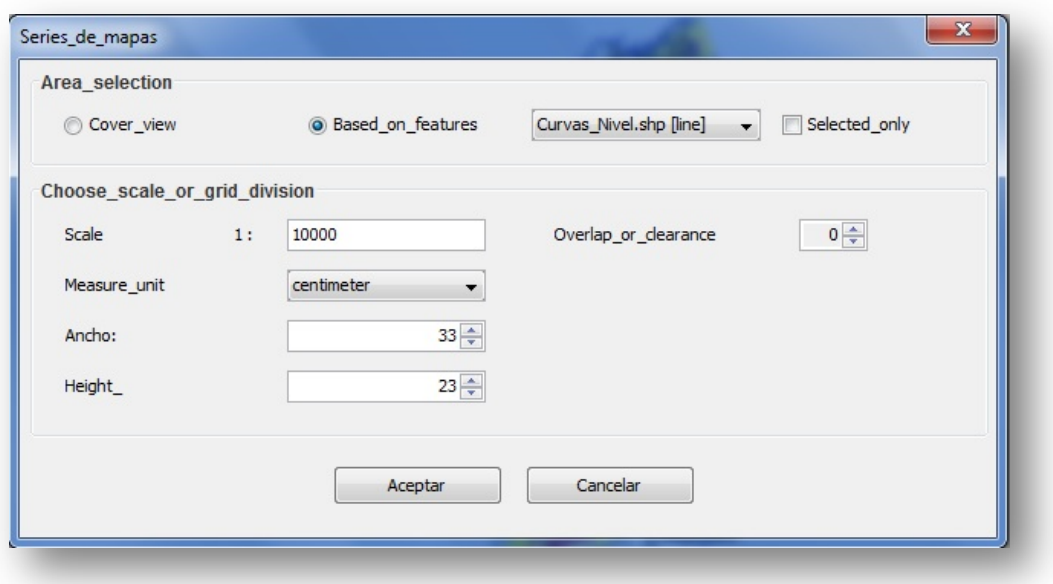

**Figura 52 – Opciones del complemento Map Sheets de gvSIG**

La escala de las secciones es de 1:10.000 y cada celda mide un ancho de 33cm y un alto de 23cm. Las secciones ocuparán el área que ocupa, aproximadamente, la capa Curvas\_Nivel.shp y las celdas no tendrán solapamiento entre ellas. Una vez establecidas estas propiedades, se obtiene el resultado mostrado en la Figura 53:

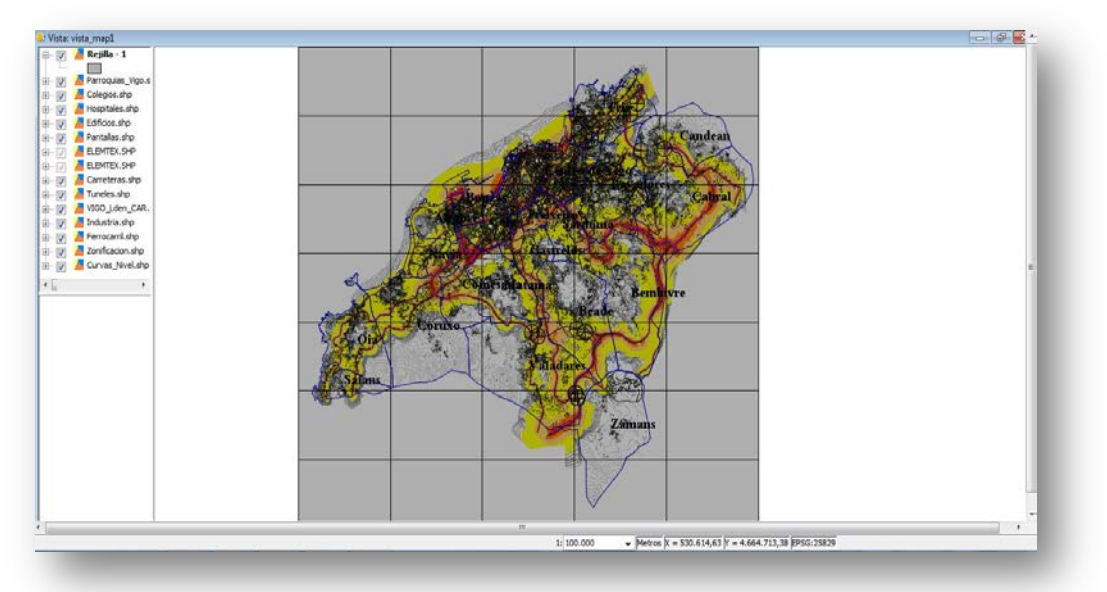

**Figura 53 – Rejilla creada por "Map Sheets"**

Una vez se obtiene la rejilla, se pueden repartir las secciones como se desee:

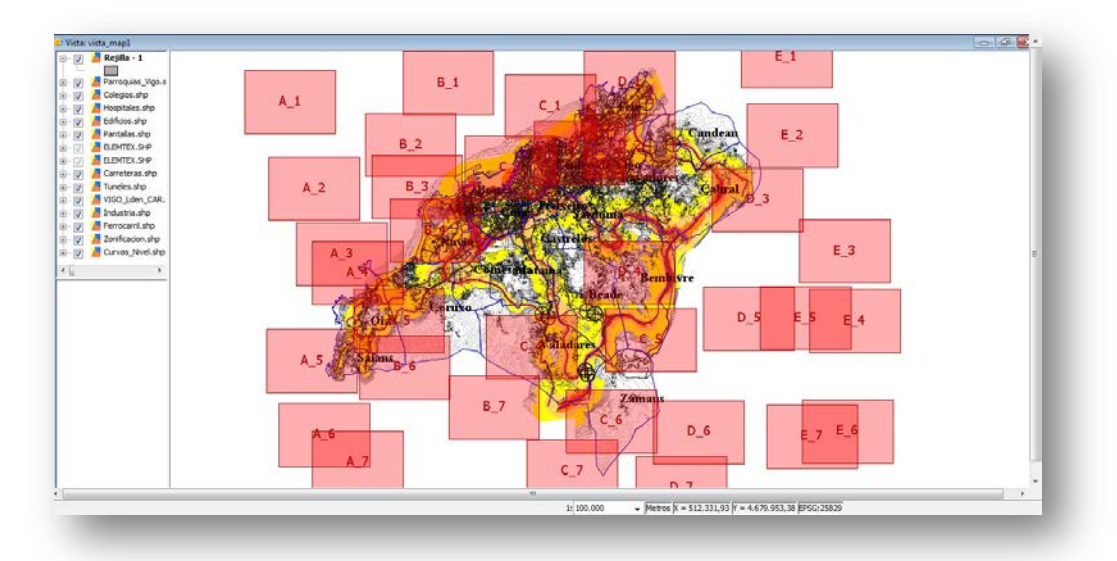

**Figura 54 – Distribución de las secciones de "Map Sheets"**

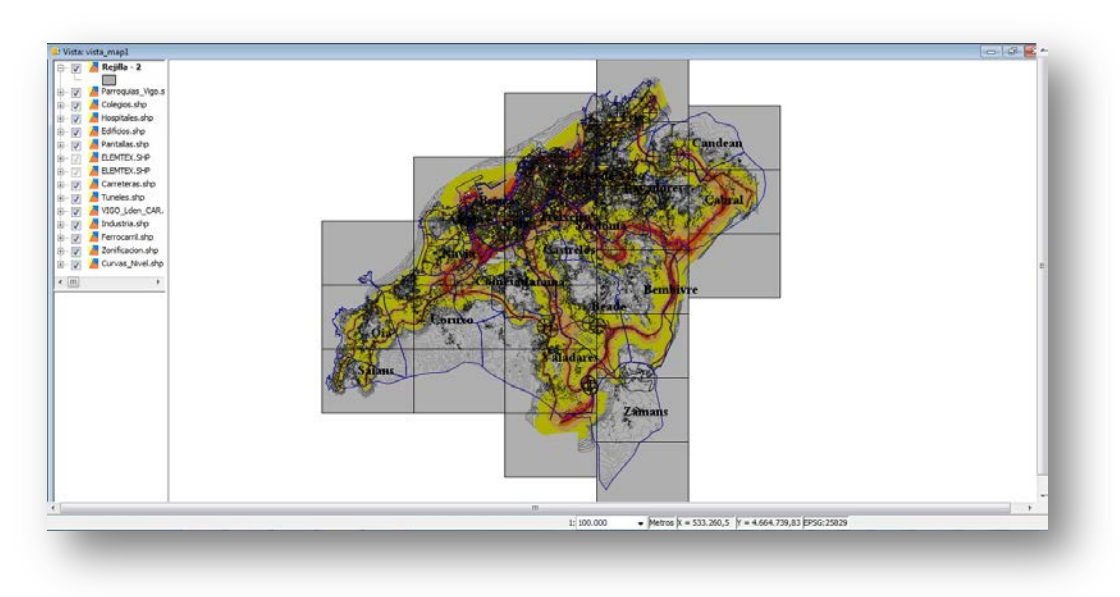

**Figura 55 – Secciones en las que se divide el mapa con "Map Sheets"**

Este reparto de las secciones se puede exportar como *shapefile* (Rejilla.shp) permitiendo así modificar la simbología de la rejilla. En este caso, se le ha aplicado un color más claro que el original permitiendo una mejor visión de las capas que se encuentran por debajo de ésta.

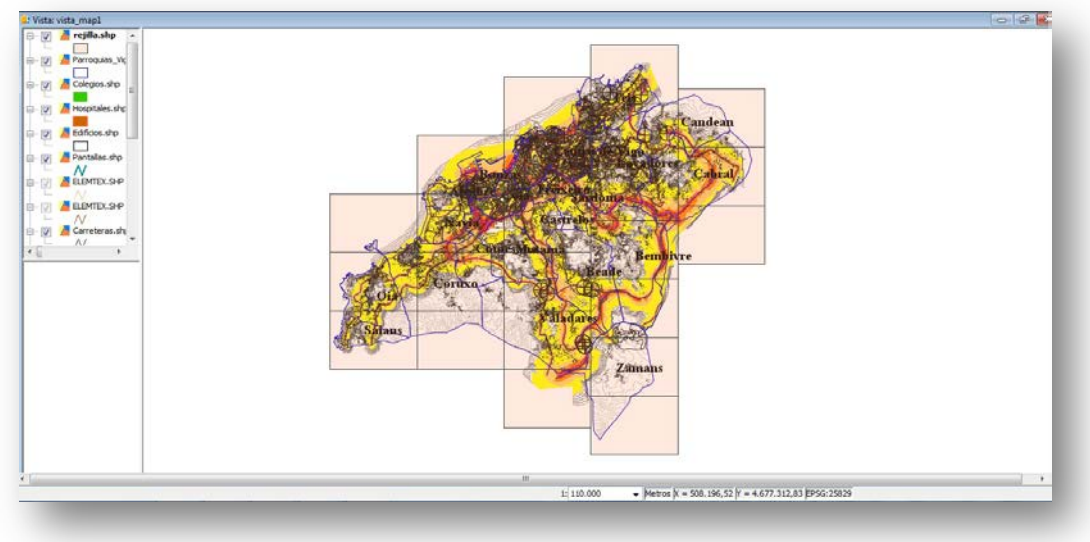

**Figura 56 – Cambio de color de la rejilla de "Map Sheets"**

Esta capa ha sido añadida en la vista creada para una mejor interpretación del mapa:

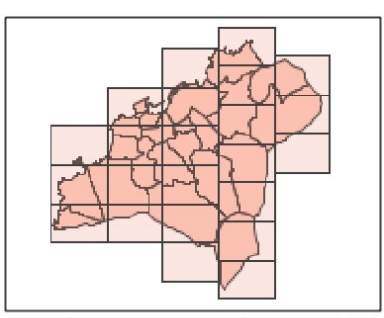

Concello de Vigo en secciones 1:10.000 **Figura 57 – Superposición de la capa Parroquias.shp y la capa Rejilla.shp**

Esto va a permitir a la hora de navegar en el PDF por las distintas secciones del mapa, saber en qué sección respecto al mapa completo se está en ese momento.

Antes de cambiar a la herramienta "Mapa" se ha de hacer una última configuración de la rejilla en la que se indica en qué posición de la hoja del plano aparecerá la sección y qué variables irán cambiando en cada plano. En este caso será la variable CODE que se refiere al código de cada sección así su plano tendrá su código correspondiente.

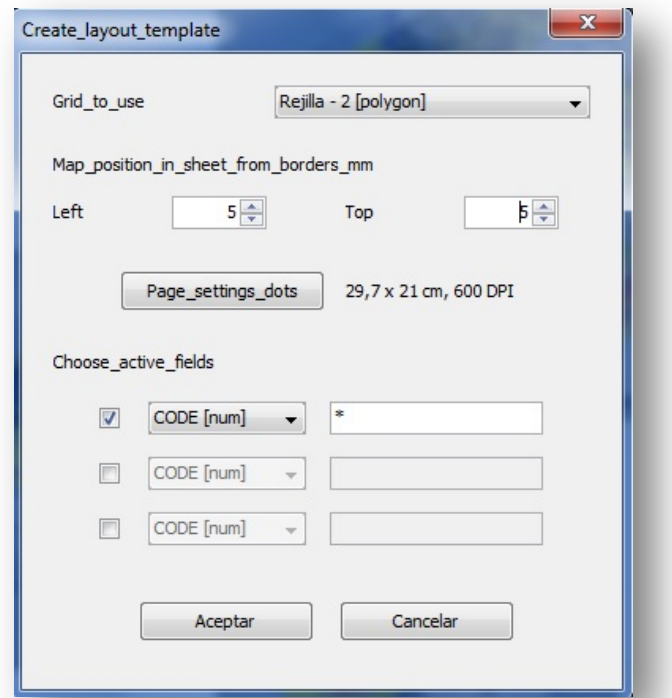

**Figura 58 – Opciones de plantilla de cada sección del mapa**

Una vez que se acepta, aparece la primera sección. Con esta sección se va a diseñar la plantilla del plano que servirá para el resto de secciones. Esta plantilla posee el mismo tamaño (DIN A3), las mismas vistas, leyendas e imágenes que el plano guía salvo las tablas con información sobre la superficie y población expuesta:

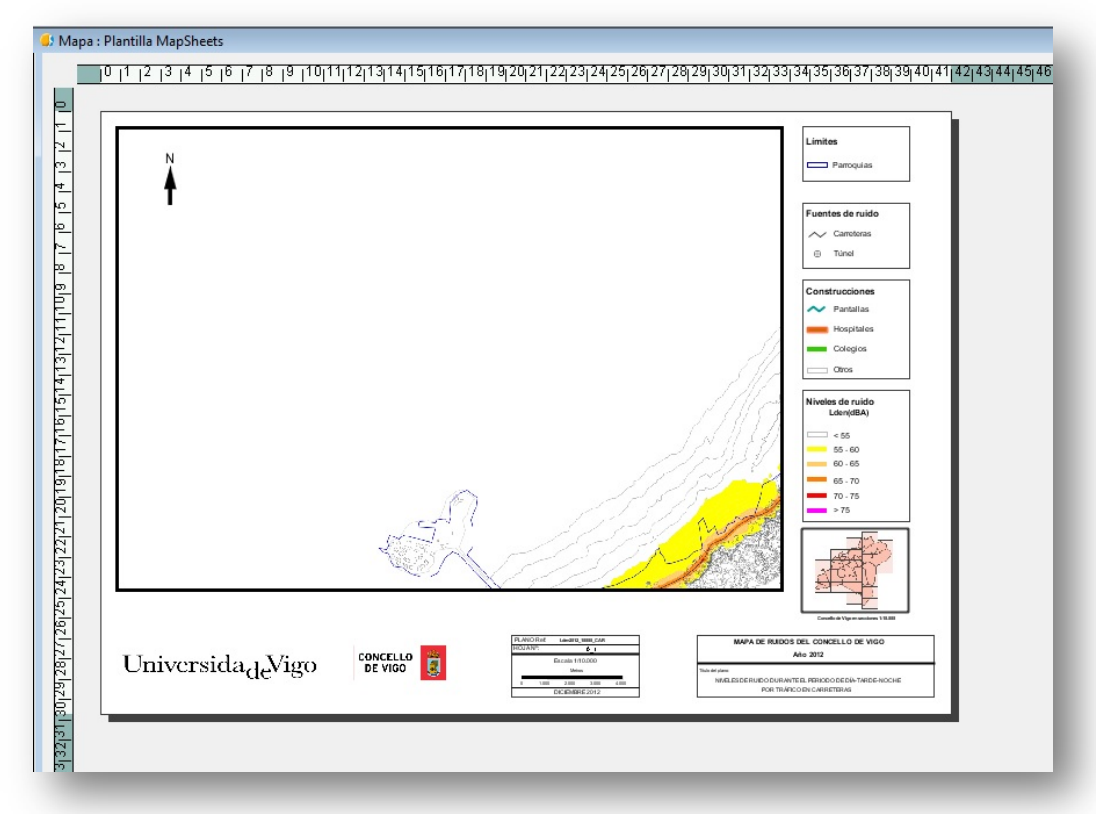

**Figura 59 – Primera sección del mapa y su plantilla**

Haciendo zoom sobre el rectángulo que contiene la información del plano, se puede observar el código de la sección que será el que irá cambiando según el plano.

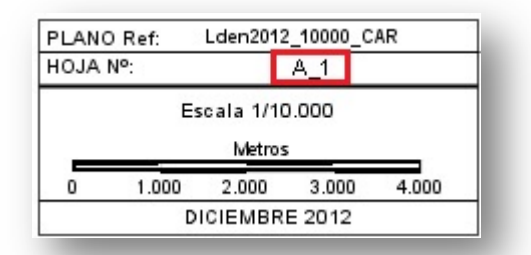

**Figura 60 – Código identificativo que cambia según la sección**

#### **4.3.2.3 IMPRESIÓN DEL MAPA**

Una vez creado el plano guía y la plantilla de las secciones se procede a la impresión en PDF del mapa.

#### **Plano guía**

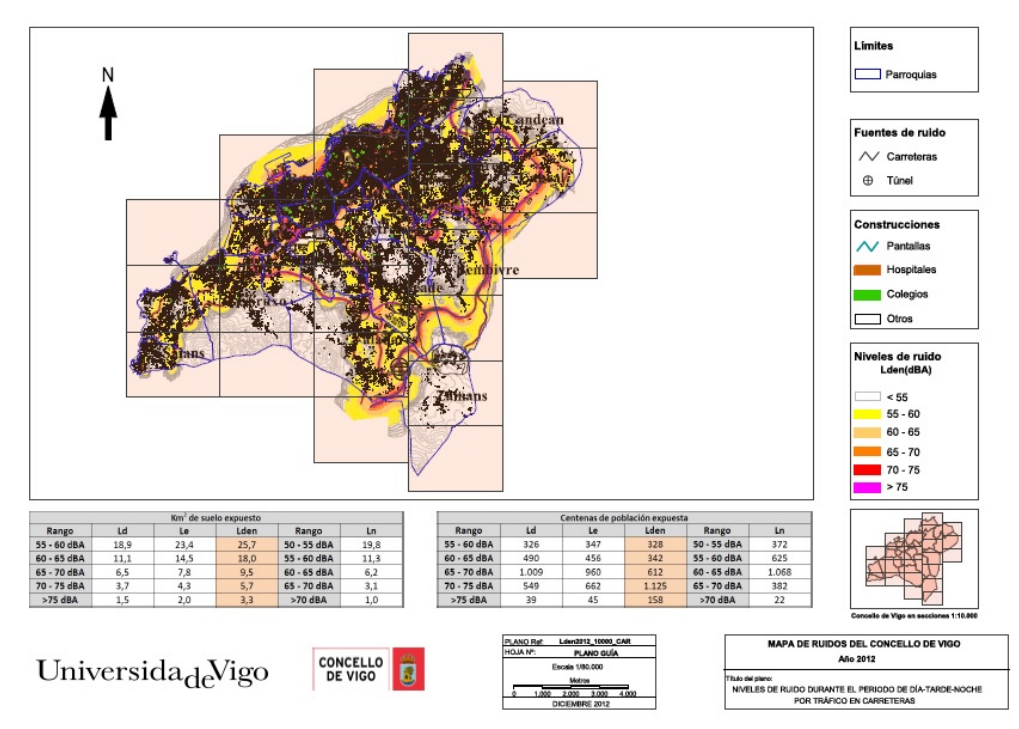

**Figura 61 – Plano guía en formato PDF**

#### **Secciones**

Una vez que se ha creado la plantilla de la primera sección (A\_1) se imprimen el resto de secciones automáticamente como PDF, respetando la plantilla creada y cambiando solamente el número del código del plano.

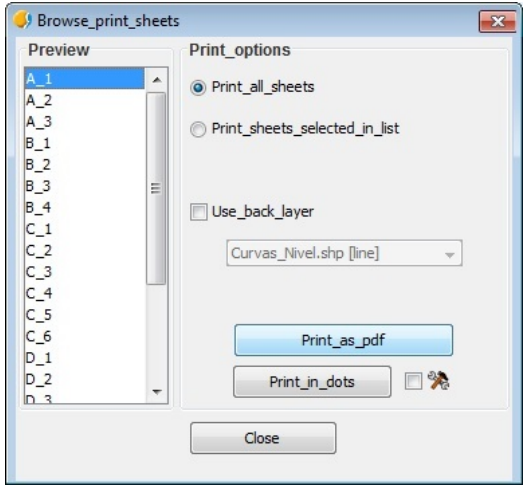

**Figura 62 – Secciones del mapa a imprimir en PDF**

Impresos todos los planos, se procede a unirlos todos en un mismo PDF formando así el mapa estratégico de ruido. Esta unión se ha llevado a cabo con Adobe Acrobat Professional XI y se ha creado vínculos entre las secciones del plano guía y la hoja que le corresponde a esa sección, permitiendo así una fácil navegación por el mapa.

El documento "Instrucciones para la entrega de los datos asociados a los mapas estratégicos de ruido a la segunda fase" establece que los archivos en .pdf deberán ir convenientemente codificados de acuerdo con los siguientes criterios:

*Aglomeraciones* [Código UME]\_[foco]\_[Indicador].pdf

En este caso será:

**Ag\_GAL\_17\_Vigo\_C\_Lden.pdf** 

Nota: El Código UME se genera automáticamente.
#### **4.3.2.3.1 Problemática**

• El primer *bug* que se ha encontrado en la elaboración del mapa ha sido el tamaño del símbolo del túnel al imprimir el mapa en PDF. Si el tamaño del icono que representa a Túneles.shp en el mapa se mantiene en un tamaño acorde con el resto de los iconos como se ha visto en anteriores capturas, a la hora de imprimir en PDF el plano guía ocurre que aumenta notablemente de tamaño, rompiendo el equilibrio que mantienen el resto de iconos.

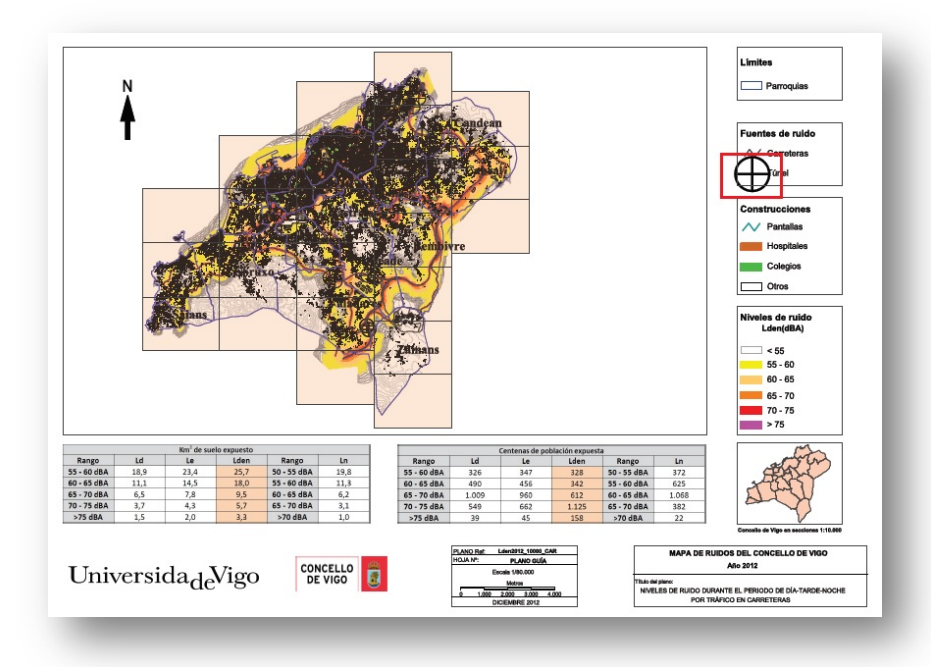

**Figura 63 – Plano guía en PDF con error icono túnel**

Para solucionarlo, se ha hecho una disminución importante del tamaño del icono, quedando prácticamente inapreciable sobre el mapa:

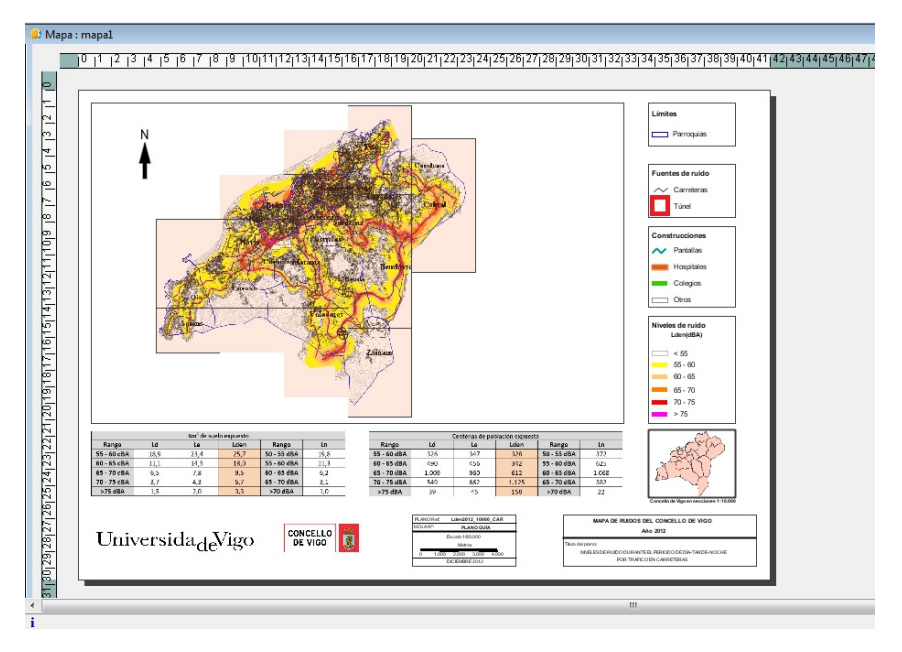

 **Figura 64 – Plano guía en gvSIG con solución al error icono túnel**

De esta manera, al imprimir el plano en PDF, se mantiene un tamaño acorde con el resto de la simbología como se ha visto en la anterior captura del plano guía final en PDF.

• Otro *bug* que se ha encontrado está referido a las tablas de superficie y población expuesta a los niveles sonoros. En un principio, las tablas se habían creado rectángulo a rectángulo (puesto que no hay la opción de poder crear una tabla y añadirle color de relleno). Una vez hechas y coloreados los rectángulos, a la hora de imprimir el plano en PDF, estos colores desaparecían.

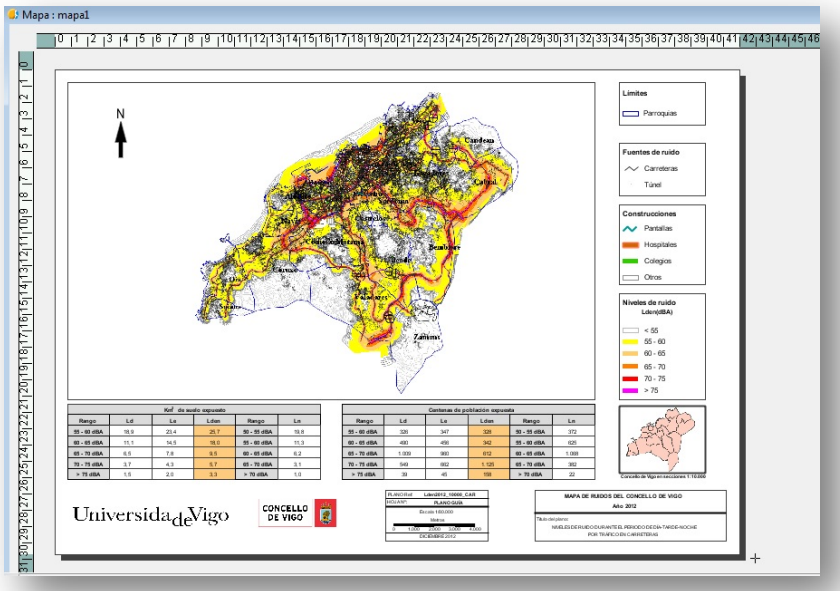

 **Figura 65 – Plano guía en gvSIG con tablas creadas desde el SIG**

Imprimiendo en PDF se obtenía el resultado de la Figura 66:

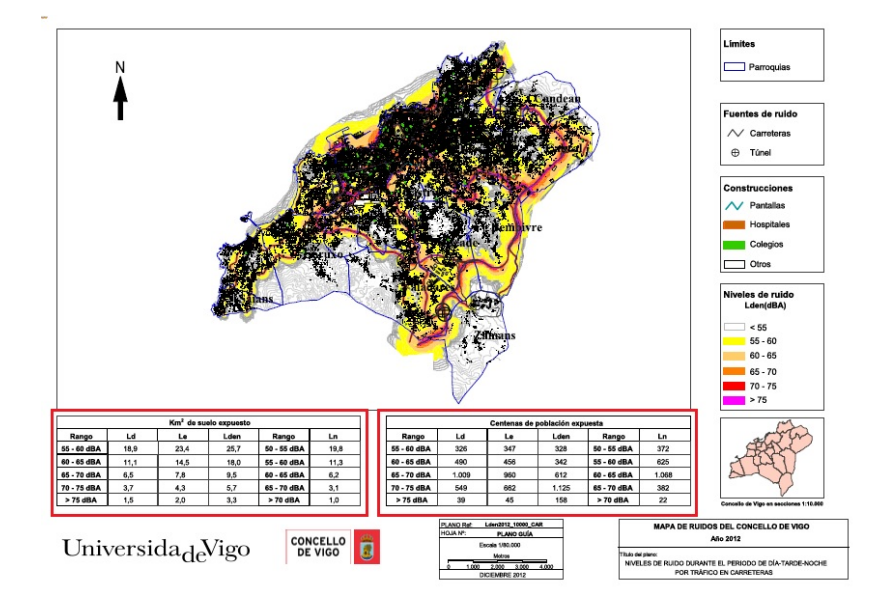

 **Figura 66 – Plano guía en PDF sin color de relleno en las tablas**

Se observa, que efectivamente las tablas han perdido el color de relleno en los rectángulos. Para solucionarlo, se ha insertado las tablas como imagen (como se ha comentado anteriormente) creadas previamente en Microsoft Word 2010.

## **Capítulo 5**

### **Conclusiones**

#### **5.1 PREPROCESADO DE DATOS**

En el preprocesado de datos gvSIG se ha empleado para poder crear un modelo digital de elevaciones y a partir de ahí obtener unas nuevas curvas de nivel para que pudiesen ser importadas a CadnaA.

Como se ha observado, emplea otro método distinto al que se emplea en ArcGIS puesto que en este último software, se puede crear automáticamente un MDT a partir de varias capas, sin embargo, para crearlo en gvSIG hace falta unir las capas antes de proceder a crear el MDT. A pesar de esto, y de que gvSIG utiliza la rasterización como conversor 3D, se han conseguido unos buenos resultados en cuanto a las curvas de nivel que se necesitaban obtener.

#### **5.2 POSPROCESADO DE DATOS**

En el apartado de posprocesado de datos, se ha empleado gvSIG tanto para cálculo como para representación de los resultados.

#### **5.2.1 CÁLCULO DE LA SUPERFICIE Y LA POBLACIÓN EXPUESTAS**

Tanto para el cálculo de la superficie como de la población expuesta, las herramientas empleadas han dado problemas impidiendo así obtener ningún resultado. Tal como se comentó en el respectivo capítulo, estos errores han sido

comentados a programadores de gvSIG que tendrán en cuenta para próximas versiones; pero por incompatibilidades de tiempo entre los desarrolladores y la ejecución del proyecto no se han podido resolver a tiempo. Sin embargo, una vez solucionados estos errores de herramienta, se podrían realizar los cálculos deseados.

#### **5.2.2 ELABORACIÓN DE LOS PLANOS**

A la hora de la representación de los planos, salvo pequeños problemas a la hora de la conversión en PDF que también han sido dados de alta por programadores de gvSIG, no se ha apreciado ningún impedimento por parte de gvSIG. Además, el descubrimiento del complemento "Map Sheets" ha supuesto un gran avance a la hora de elaborar los planos puesto que ahorra muchas horas de trabajo a comparación de como se hacía con ArcGIS.

En resumen, sí que se puede considerar que se han alcanzado los objetivos iniciales del proyecto, puesto que aunque se hayan encontrado ciertos problemas en su desarrollo, en próximas versiones serán corregidos por lo que se puede decir que sí se puede sustituir los sistemas de información geográfico con licencia de pago, por unos de software libre.

## **Bibliografía**

[1] Directiva 2002/49/CE , *del Parlamento Europeo y del Consejo de 25 de junio sobre evaluación y gestión del ruido ambiental*

[2] Ley 37/2003, *de 17 de noviembre, del Ruido*.

[3] Real Decreto 1513/2005, *de 16 de diciembre, por el que se desarrolla la Ley 37/2003, de 17 de noviembre, del Ruido, en lo referente a la evaluación y gestión del ruido ambiental*

[4]Real Decreto 1367/2007, *de 19 de octubre, por el que se desarrola la Ley 37/2003, de 17 de noviembre, del Ruido, en lo referente a zonificación acústica, objetivos de calidad y emisiones acústicas* 

[5] Reportnet Website:<http://www.eionet.europa.eu/reportnet>

[6] Red EIONET Website[: http://www.eionet.europa.eu/](http://www.eionet.europa.eu/)

[7] S.I.C.A. Website: <http://sicaweb.cedex.es/>

[8] Sistemas de información geográfica:<http://sig.cea.es/SIG>

[9] Universidad Politécnica de Cartagena. *gvSIG, guía para el aprendizaje autónomo.* Cartagena, 2013. Disponible en: <http://www.gvsig.org/web>

[10] ESRI Website[: http://www.esri.com/](http://www.esri.com/)

[11] Shape: [http://www.geogra.uah.es/gisweb/practica-vectorial/Formato\\_Shapefile.htm](http://www.geogra.uah.es/gisweb/practica-vectorial/Formato_Shapefile.htm)

[12] ArcGIS Website[: https://www.arcgis.com/features/](https://www.arcgis.com/features/)

[13] Grass GIS Website: <http://grass.osgeo.org/>

[14] QGIS Website: <http://www.qgis.org/es/site/>

[15] Kosmo Website: <http://www.opengis.es/>

[16] gvSIG Website: http://www.gysig.org/web

[17] gvSIG usuarios: <http://osgeo-org.1560.x6.nabble.com/gvSIG-usuarios-f4118557.html>

[18] CadnaA Website: <http://www.datakustik.com/en/products/cadnaa>

[19]Nomenclatura CadnaA:

[http://dydaktyka.polsl.pl/ROZ5/mdabrowski/Dokumenty/CadnaA%20Demo/CadnaA\\_M](http://dydaktyka.polsl.pl/ROZ5/mdabrowski/Dokumenty/CadnaA%20Demo/CadnaA_ManualV3_5.pdf) [anualV3\\_5.pdf](http://dydaktyka.polsl.pl/ROZ5/mdabrowski/Dokumenty/CadnaA%20Demo/CadnaA_ManualV3_5.pdf)

[20] T. Dealaunay:<http://www.dma.fi.upm.es/mabellanas/voronoi/delone/delone.html>

[21] Ministerio de medio ambiente, y medio rural y marino. *Instrucciones para la entrega de los datos asociados a los mapas estratégicos de ruido de la segunda fase.* 2011

[22] Coordenadas UTM: [http://www.elgps.com/documentos/utm/coordenadas\\_utm.html](http://www.elgps.com/documentos/utm/coordenadas_utm.html)

# **ANEXO I**

### **Plano guía y secciones del mapa**

A continuación se incluye tanto el plano guía como 2 de los 23 planos de las secciones correspondientes al mapa estratégico de ruido del municipio de Vigo, a modo de ejemplo.